**Έκδοση 2.0 Οκτώβριος 2023**

# Πλατφόρμα Xerox® Workflow Central Οδηγός χρήσης

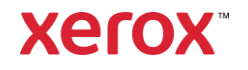

© 2023 Xerox Corporation. Με επιφύλαξη παντός δικαιώματος. Τα Xerox®, Xerox Extensible Interface Platform®, AltaLink®, VersaLink® και ConnectKey® είναι εμπορικά σήματα της Xerox Corporation στις Ηνωμένες Πολιτείες ή/και άλλες χώρες. BR39428

Άλλα εμπορικά σήματα της εταιρείας είναι επίσης αναγνωρισμένα.

Έκδοση εγγράφου: 2.0 (Οκτώβριος 2023).

Έκδοση εγγράφου: 1.0 (Σεπτέμβριος 2021).

## Πρόλογος

Η πλατφόρμα Xerox® Workflow Central είναι μια υπηρεσία λογισμικού που φιλοξενείται στο cloud και αυτοματοποιεί τις κεντρικές εργασίες με ψηφιακά ή έντυπα έγγραφα.

Το παρόν έγγραφο χρησιμοποιείται από τους τελικούς χρήστες ώστε να κατανοήσουν καλύτερα την πλατφόρμα Xerox® Workflow Central και την εφαρμογή Gallery. Το παρόν έγγραφο περιγράφει επίσης τις διάφορες ροές εργασίας που μπορούν να χρησιμοποιηθούν.

## Περιεχόμενα

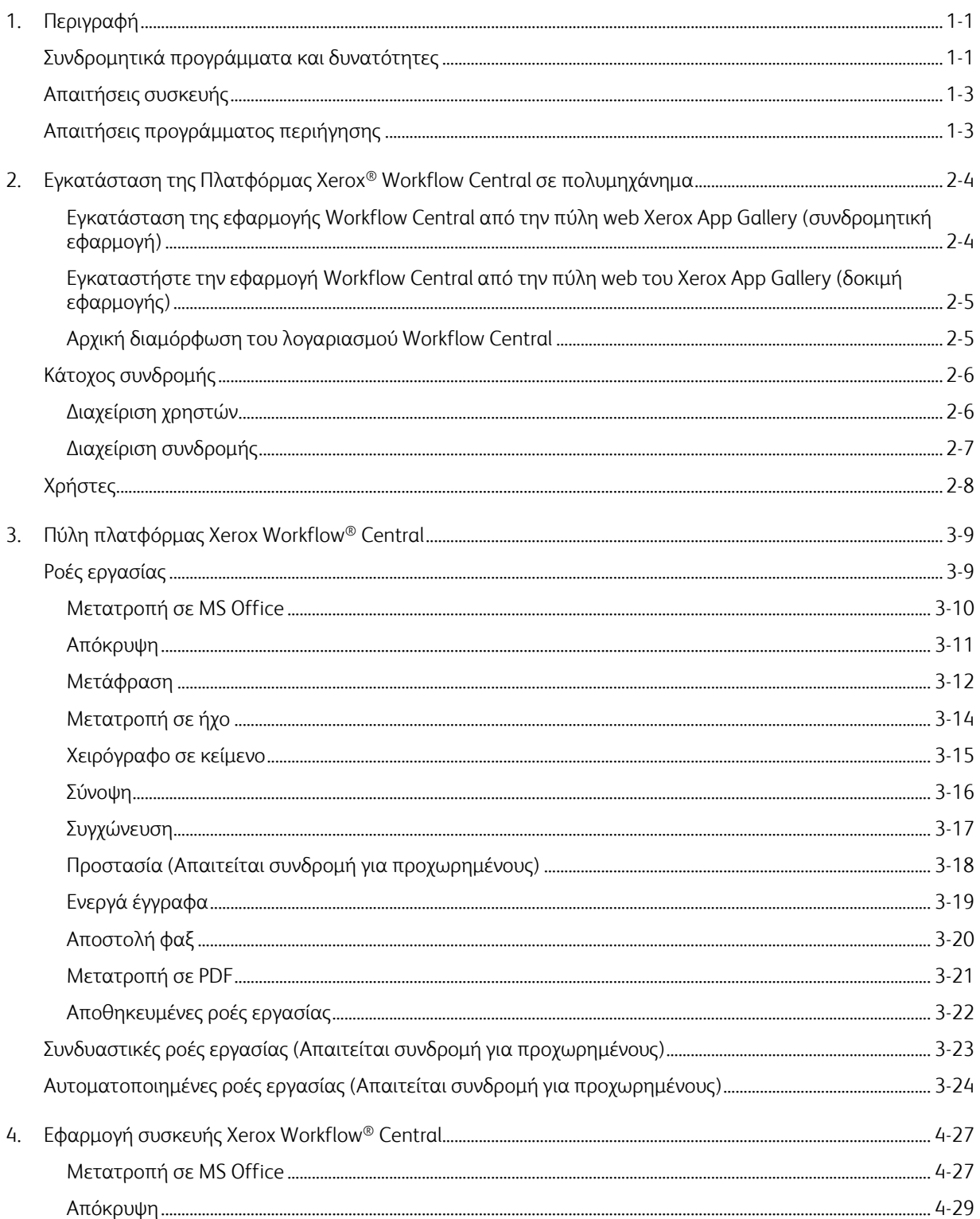

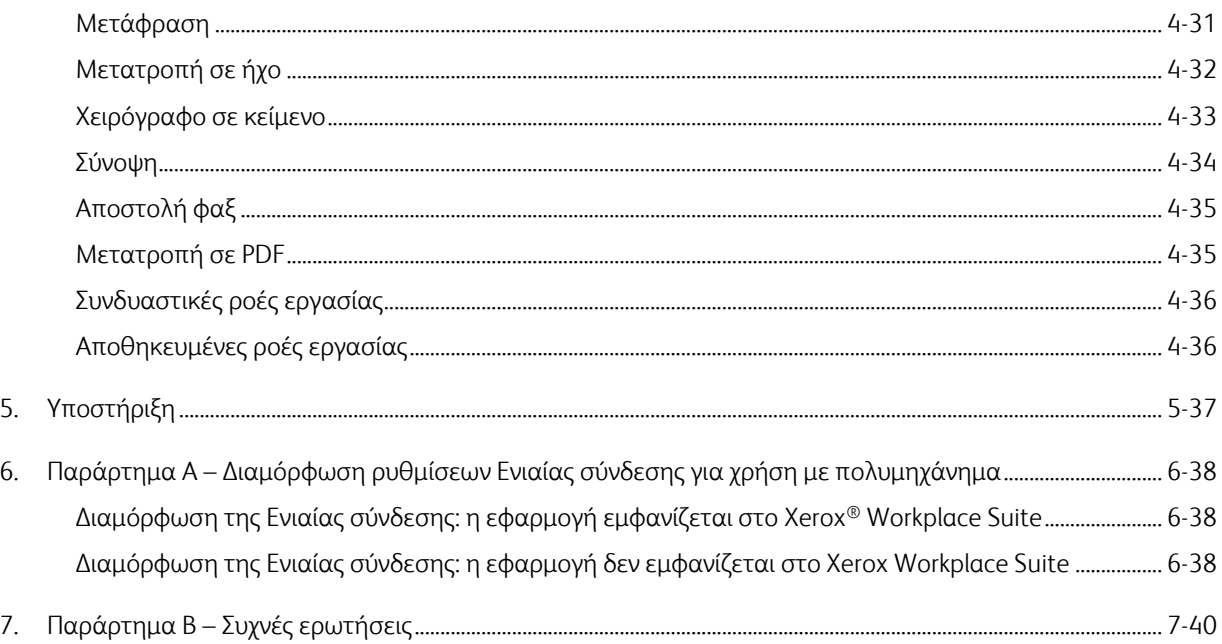

## <span id="page-5-0"></span>1. Περιγραφή

Η πλατφόρμα Xerox® Workflow Central είναι μια υπηρεσία λογισμικού που φιλοξενείται στο cloud και αυτοματοποιεί τις κεντρικές εργασίες με ψηφιακά ή έντυπα έγγραφα. Αυτές οι υπηρεσίες (Μετατροπή σε ήχο, Μετατροπή σε MS Office, Μετατροπή σε PDF, Χειρόγραφο σε κείμενο, Συγχώνευση, Προστασία, Μετάφραση, Απόκρυψη, Αποστολή φαξ και Σύνοψη) μπορούν να χρησιμοποιηθούν σε υπολογιστή, κινητή συσκευή ή πολυμηχάνημα (MFD). Ο χρήστης μπορεί επίσης να δημιουργήσει μοναδικές ροές εργασίας και να τις αποθηκεύσει για μελλοντική χρήση. Η δυνατότητα αυτοματοποιημένης ροής εργασίας επιτρέπει στους χρήστες να ορίσουν την ώρα που θα εκτελείται μια ροή εργασίας. Οι λύσεις Xerox® Workplace Solutions (Xerox® Workplace Suite και Xerox® Workplace Cloud) λειτουργούν ως μηχανισμός Ενιαίας σύνδεσης για τα πολυμηχανήματα, επισπεύδοντας και διευκολύνοντας τη σύνδεση. Η υπηρεσία Xerox Workflow Central διατίθεται σε πελάτες που αγοράζουν την εφαρμογή και την κατεβάζουν χρησιμοποιώντας έναν λογαριασμό Xerox App που δημιουργείται από το Xerox App Gallery. Επίσης, μπορείτε να δοκιμάσετε την εφαρμογή για μια καθορισμένη δοκιμαστική περίοδο.

## <span id="page-5-1"></span>Συνδρομητικά προγράμματα και δυνατότητες

Το Xerox Workflow Central διατίθεται ως συνδρομητική υπηρεσία, με απεριόριστο αριθμό χρηστών και συσκευών. Προσφέρονται 2 προγράμματα, Για αρχάριους και Για προχωρημένους και μεγάλη ποικιλία σε μεγέθη πακέτων. Για λεπτομέρειες σχετικά με τα συγκεκριμένα πακέτα προγράμματος για αγορά, ανατρέξτε στο Xerox App Gallery, https://appgallery.services.xerox.com/#!/home/app-details/a025da2a-24ca-4ad4-aa06-73f3da93a21c.

Για προχωρημένους – Πρόσβαση σε όλες τις λειτουργίες και τις δυνατότητες • Ανεξάρτητες και συνδυαστικές ροές εργασίας που συνδυάζουν δύο ή περισσότερες ροές εργασίας σε μία απλή ροή εργασίας • Κοινή χρήση προσαρμοσμένων ροών εργασιών • Επιλογέας σελίδας για επιλογή των επιθυμητών σελίδων εισόδου • Μεγαλύτερη ποικιλία επιλογών εξόδου, με αυξημένη ασφάλεια και ευελιξία • Δρομολόγηση σε αποθετήριο του cloud • Κρυπτογράφηση και παρακολούθηση εγγράφων μέσω email για μέγιστη ασφάλεια • Πολλές έξοδοι/προορισμοί που εξοικονομούν χρόνο και αυξάνουν την παραγωγικότητα Για αρχάριους – Πρόσβαση στις βασικές δυνατότητες • Μόνο ανεξάρτητες ροές εργασίας, με εξαίρεση την Προστασία, η οποία είναι διαθέσιμη μόνο με μια συνδρομή για προχωρημένους. • Απλές επιλογές εισόδου με σάρωση εντύπων, μεταφορά και απόθεση ψηφιακών εγγράφων ή καταγραφή εικόνων από κινητές συσκευές • Δυνατότητα επιλογής εξόδου • Εκτύπωση, λήψη ή/και αποστολή με email • Προσθήκη ασφάλειας με Κωδικό πρόσβασης εγγράφου

Στις δυνατότητες για κάθε πρόγραμμα περιλαμβάνονται οι εξής:

### <span id="page-7-0"></span>Απαιτήσεις συσκευής

Το Xerox® Workflow Central υποστηρίζεται στις συσκευές Xerox® AltaLink® και Xerox® VersaLink®. ΔΕΝ υποστηρίζεται το Xerox® PrimeLink.

Στον παρόντα οδηγό, η λέξη "Συσκευή" χρησιμοποιείται ως συνώνυμο και εναλλάξιμα με τους όρους "Πολυμηχάνημα" και "Εκτυπωτής".

Όλες οι συσκευές απαιτούν τα εξής:

- Το Xerox Extensible Interface Platform® (EIP) πρέπει να είναι ενεργοποιημένο, ώστε να είναι δυνατή η εγκατάσταση της εφαρμογής.
	- Οι συσκευές πρέπει να υποστηρίζουν την έκδοση EIP 3.7 ή νεότερη.
- Η δυνατότητα Διαχείριση Weblet Xerox® ConnectKey® (Πολιτική εγκατάστασης ασφάλειας) πρέπει να είναι ενεργοποιημένη, ώστε να είναι δυνατή η εγκατάσταση της εφαρμογής.
- Βεβαιωθείτε ότι η συσκευή έχει δυνατότητα επικοινωνίας με το Internet.

#### ΣΗΜΕΙΩΣΗ:

Ορισμένα δίκτυα απαιτούν την ύπαρξη διακομιστή μεσολάβησης για την επικοινωνία με το Internet. Αν η επιλογή "Επαλήθευση SSL" είναι ενεργοποιημένη στη συσκευή, βεβαιωθείτε ότι τα πιστοποιητικά ασφαλείας έχουν φορτωθεί στη συσκευή.

Από προεπιλογή, όλες οι αρχές έκδοσης πιστοποιητικών που απαιτούνται από τις εφαρμογές της Xerox είναι προφορτωμένες σε όλες τις τρέχουσες συσκευές. Μπορείτε να βρείτε τα πιστοποιητικά μας επικοινωνώντας με την ομάδα του App Gallery στη διεύθυνση [xerox.app.gallery.feedback@xerox.com.](mailto:xerox.app.gallery.feedback@xerox.com) 

### <span id="page-7-1"></span>Απαιτήσεις προγράμματος περιήγησης

Η υπηρεσία Xerox® Workflow Central λειτουργεί στα ακόλουθα προγράμματα περιήγησης:

- Microsoft® Edge έκδοση 79 ή νεότερη
- Google Chrome έκδοση 60.0 ή νεότερη
- Safari Mobile 12.0
- Firefox έκδοση 88 ή νεότερη

## <span id="page-8-0"></span>2. Εγκατάσταση της Πλατφόρμας Xerox® Workflow Central σε πολυμηχάνημα

Η ακόλουθη διαδικασία προϋποθέτει τη δημιουργία λογαριασμού Xerox App. Αν δεν έχετε πρόσβαση σε λογαριασμό Xerox App, ανατρέξτε στον Οδηγό χρήσης του Xerox App Gallery για οδηγίες σχετικά με τη δημιουργία ενός λογαριασμού [https://www.support.xerox.com/en-us/product/xerox-app](https://www.support.xerox.com/en-us/product/xerox-app-gallery/documentation)[gallery/documentation](https://www.support.xerox.com/en-us/product/xerox-app-gallery/documentation)

Για αναλυτικές οδηγίες σχετικά με την προσθήκη μιας συσκευής και την προσθήκη ή την εγκατάσταση εφαρμογών στον λογαριασμό Xerox App, ανατρέξτε στον Οδηγό χρήσης του Xerox App Gallery <https://www.support.xerox.com/en-us/product/xerox-app-gallery/documentation>

#### <span id="page-8-1"></span>**ΕΓΚΑΤ ΑΣΤ ΑΣΗ Τ Η Σ ΕΦ ΑΡΜ Ο ΓΗΣ WO R KF LO W CEN T R AL ΑΠΟ Τ ΗΝ ΠΥΛ Η W EB X ER O X APP G ALLER Y (ΣΥΝ Δ ΡΟ Μ ΗΤ ΙΚΗ ΕΦΑ ΡΜ Ο ΓΗ)**

- 1. Μεταβείτε στη διεύθυνση URL του Xerox App Gallery: [https://appgallery.services.xerox.com](https://appgallery.services.xerox.com/)
- 2. Επιλέξτε Σύνδεση.
- 3. Εισαγάγετε μια έγκυρη διεύθυνση email και έναν κωδικό πρόσβασης.
- 4. Στην καρτέλα "Συσκευές", προσθέστε ένα πολυμηχάνημα ή έναν εκτυπωτή, αν είναι απαραίτητο. Σημείωση: Δεν είναι απαραίτητο να προσθέσετε συσκευή, αν σκοπεύετε να χρησιμοποιήσετε μόνο την πύλη web του Workflow Central.
- 5. Στην καρτέλα "Όλες οι εφαρμογές", επιλέξτε την εφαρμογή "Workflow Central".
- 6. Επιλέξτε το κουμπί "Συνδρομή" για το επιθυμητό συνδρομητικό πρόγραμμα.
- 7. Αποδεχτείτε την Άδεια χρήσης τελικού χρήστη (EULA) της εφαρμογής.
- 8. Επιλέξτε Διάρκεια συνδρομής και Ποσότητα μονάδων για τη συνδρομή.
- 9. Επιλέξτε "Ολοκλήρωση αγοράς".
- 10. Συμπληρώστε τα Στοιχεία τιμολόγησης και επιλέξτε "Υποβολή παραγγελίας".
- 11. Η "Ενεργοποίηση αυτόματης ανανέωσης" είναι επιλεγμένη από προεπιλογή. Αν δεν επιθυμείτε να γίνεται αυτόματη ανανέωση, θα πρέπει να καταργήσετε αυτή την επιλογή.
- 12. Επιλέξτε "Τέλος".
- 13. Ελέγξτε τα εισερχόμενα email σας για την επιβεβαίωση της αγοράς.

#### <span id="page-9-0"></span>ΕΓΚΑΤΑΣΤΗΣΤΕ ΤΗΝ ΕΦΑΡΜΟΓΗ WORKFLOW CENTRAL ΑΠΟ ΤΗΝ ΠΥΛΗ WEB ΤΟΥ ΧΕRΟΧ APP **G ALLER Y (Δ Ο ΚΙΜ Η ΕΦΑ ΡΜ Ο ΓΗΣ)**

- 1. Μεταβείτε στη διεύθυνση URL του Xerox App Gallery: [https://appgallery.services.xerox.com](https://appgallery.services.xerox.com/)
- 2. Επιλέξτε Σύνδεση.
- 3. Εισαγάγετε μια έγκυρη διεύθυνση email και έναν κωδικό πρόσβασης.
- 4. Στην καρτέλα "Συσκευές", προσθέστε ένα πολυμηχάνημα ή έναν εκτυπωτή, αν είναι απαραίτητο. Σημείωση: Δεν είναι απαραίτητο να προσθέσετε συσκευή, αν σκοπεύετε να χρησιμοποιήσετε μόνο την πύλη web του Workflow Central.
- 5. Στην καρτέλα "Όλες οι εφαρμογές", επιλέξτε την εφαρμογή "Workflow Central".
- 6. Επιλέξτε το κουμπί "Δοκιμάστε το" για το επιθυμητό συνδρομητικό πρόγραμμα.
- 7. Αποδεχτείτε την Άδεια χρήσης τελικού χρήστη (EULA) της εφαρμογής.
- 8. Επιλέξτε Πρόγραμμα, Διάρκεια συνδρομής και Ποσότητα μονάδων για τη συνδρομή σας. Αφού λήξει η δοκιμαστική περίοδος, θα πρέπει να την ανανεώσετε μη αυτόματα.
- 9. Επιλέξτε "Ολοκλήρωση αγοράς".
- 10. Συμπληρώστε τα Στοιχεία τιμολόγησης και επιλέξτε "Υποβολή παραγγελίας".
- 11. Επιλέξτε "Τέλος".
- 12. Ελέγξτε τα εισερχόμενα email σας για την επιβεβαίωση της αγοράς.

#### <span id="page-9-1"></span>**ΑΡΧΙΚΗ ΔΙΑΜΟΡΦΩΣΗ ΤΟΥ ΛΟΓΑΡΙΑΣΜΟΥ WORKFLOW CENTRAL**

#### **Κάτοχος συνδρομής**

Ως ο Κάτοχος της συνδρομής, αφού αγοράσετε τη συνδρομή (βλ. παραπάνω βήματα), θα λάβετε μια επιστολή καλωσορίσματος.

- 1. Ανοίξτε την επιστολή και επιλέξτε το κουμπί "Έναρξη".
- 2. Θα ανοίξει η πύλη Xerox Workflow Central.
- 3. Συνδεθείτε.
- 4. Αποδεχτείτε την Άδεια χρήσης τελικού χρήστη (EULA) της εφαρμογής.

#### **Βασικός χρήστης**

Ένας Βασικός χρήστης επιλέγεται από τον Διαχειριστή εφαρμογής του λογαριασμού.

- 1. Ο χρήστης λαμβάνει ένα email με τίτλο "Καλώς ορίσατε στο Xerox Workflow Central".
- 2. Ο χρήστης πρέπει να δημιουργήσει λογαριασμό Xerox App αν δεν έχει ήδη έναν ή απλώς να συνδεθεί σε έναν υπάρχοντα λογαριασμό μέσω της πύλης ή της συσκευής.

### <span id="page-10-0"></span>Κάτοχος συνδρομής

Ένας Κάτοχος συνδρομής μπορεί να διαχειρίζεται χρήστες και τη συνδρομή.

#### <span id="page-10-1"></span>**Δ ΙΑΧ ΕΙΡΙΣΗ Χ ΡΗΣΤ ΩΝ**

Αφού συνδεθεί, ο Διαχειριστής μπορεί να προσκαλεί νέους χρήστες, να επεξεργάζεται τον ρόλο των χρηστών και να καταργεί χρήστες.

#### **Πρόσκληση χρήστη**

Μια πρόσκληση μπορεί να απευθύνεται σε έναν μόνο χρήστη ή μπορεί να σταλεί σε έως και 100 διευθύνσεις email με χρήση ενός αρχείου .csv. Ακολουθεί ένα παράδειγμα της σωστής διάταξης του αρχείου .csv.

Σημείωση: Το αρχείο θα πρέπει να είναι αρχείο CSV UTF-8 (διαχωρισμένο με κόμματα)

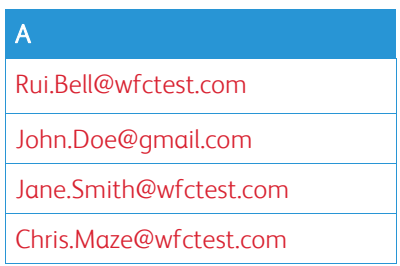

- 1. Ανοίξτε την πύλη Workflow Central.
- 2. Συνδεθείτε ως ο Κάτοχος συνδρομής.
- 3. Επιλέξτε την καρτέλα "Χρήστες".
- 4. Επιλέξτε "Πρόσκληση".
- 5. Για μία μόνο διεύθυνση email, απλώς εισαγάγετε το email.
- 6. Για να προσκαλέσετε περισσότερους από έναν χρήστες ταυτόχρονα, επιλέξτε το κουμπί "Περιήγηση" και ανεβάστε το αρχείο .csv.
- 7. Επιλέξτε τη "Γλώσσα".
- 8. Εκ προεπιλογής το πλαίσιο "Να προσυμπληρωθεί το όνομα της εταιρείας για τους νέους χρήστες." είναι επιλεγμένο. Αν δεν θέλετε να συμπληρωθεί αυτόματα το όνομα, καταργήστε την επιλογή.
- 9. Επιλέξτε "OK".

Κατόπιν, ο/οι νέος(οι) χρήστης(ες) θα εμφανιστεί(ούν) στην καρτέλα χρηστών και θα εμφανίζεται μια κατάσταση.

#### **Επεξεργασία ρόλου**

Ο Κάτοχος συνδρομής θα μπορεί να επεξεργάζεται τον ρόλο των χρηστών. Η επιλογή είναι είτε γενικός χρήστης είτε Διαχειριστής.

- 1. Ανοίξτε την πύλη Workflow Central.
- 2. Συνδεθείτε ως ο Κάτοχος συνδρομής.
- 3. Επιλέξτε την καρτέλα "Χρήστες".
- 4. Επιλέξτε το πλαίσιο ελέγχου δίπλα στον χρήστη που θέλετε να επεξεργαστείτε.
- 5. Επιλέξτε "Επεξεργασία ρόλου"
- 6. Επιλέξτε είτε το κουμπί "Χρήστης" είτε το κουμπί "Διαχειριστής".
- 7. Επιλέξτε "Αποθήκευση".

Κατόπιν, αποστέλλεται ένα email στον χρήστη που θα τον ενημερώνει ότι ο ρόλος του άλλαξε

#### **Κατάργηση χρήστη**

Ο Κάτοχος συνδρομής μπορεί να καταργεί χρήστη(ες) από τον λογαριασμό τους.

- 1. Ανοίξτε την πύλη Workflow Central.
- 2. Συνδεθείτε ως ο Κάτοχος συνδρομής.
- 3. Επιλέξτε την καρτέλα «Χρήστες».
- 4. Επιλέξτε το πλαίσιο ελέγχου δίπλα στον χρήστη που θέλετε να καταργήσετε.
- 5. Επιλέξτε «Κατάργηση».
- 6. Επιβεβαιώστε ή ακυρώστε το αίτημα.

Ο/Οι χρήστης(ες) θα καταργηθεί(ούν) από τη λίστα

#### <span id="page-11-0"></span>**Δ ΙΑΧ ΕΙΡΙΣΗ ΣΥΝ Δ ΡΟ Μ ΗΣ**

Ο Κάτοχος συνδρομής του λογαριασμού μπορεί να ελέγχει και να διαχειρίζεται τις τρέχουσες πληροφορίες συνδρομής, να πραγματοποιεί εγκατάσταση σε συσκευές και να προβάλλει τη χρήση μονάδων.

#### **Πληροφορίες συνδρομής**

- 1. Ανοίξτε την πύλη Workflow Central.
- 2. Συνδεθείτε ως ο Κάτοχος συνδρομής.
- 3. Επιλέξτε την καρτέλα "Διαχείριση συνδρομής".
- 4. Επιλέξτε "Λεπτομέρειες συνδρομής" (κατόπιν θα μεταφερθείτε στο Xerox App Gallery).
- 5. Αφού μεταβείτε στο Xerox App Gallery, θα μπορείτε να δείτε το τρέχον πρόγραμμα που αγοράσατε, τις μονάδες που αγοράσατε, πόσες μονάδες απομένουν, πότε λήγει και τη μέθοδο πληρωμής που χρησιμοποιήσατε. Θα μπορείτε να απενεργοποιήσετε την αυτόματη ανανέωση και να αλλάξετε την πιστωτική κάρτα που χρησιμοποιήθηκε.

#### **Εγκατάσταση σε συσκευές**

- 1. Ανοίξτε την πύλη Workflow Central.
- 2. Συνδεθείτε ως ο Κάτοχος συνδρομής.
- 3. Επιλέξτε την καρτέλα "Διαχείριση συνδρομής".
- 4. Επιλέξτε "Εγκατάσταση σε συσκευή" (κατόπιν θα μεταφερθείτε στο Xerox App Gallery).
- 5. Στη συνέχεια, ο Διαχειριστής μπορεί να προσθέσει μια συσκευή, να πραγματοποιήσει εγκατάσταση σε μια νέα συσκευή ή να καταργήσει την εφαρμογή από μια συσκευή.

#### **Χρήση μονάδων**

- 1. Ανοίξτε την πύλη Workflow Central.
- 2. Συνδεθείτε ως ο Κάτοχος συνδρομής.
- 3. Επιλέξτε την καρτέλα «Διαχείριση συνδρομής».
- 4. Επιλέξτε «Προβολή χρήσης».
- 5. Στη συνέχεια, θα ανοίξει ένα νέο παράθυρο και θα εμφανιστεί μια λίστα με τους χρήστες σας και την ποσότητα των μονάδων που έχουν καταναλώσει. Μπορείτε επίσης να κατεβάσετε την αναφορά.

### <span id="page-12-0"></span>Χρήστες

Ο Κάτοχος συνδρομής προσκαλεί χρήστες στη συνδρομή. Ο προσκεκλημένος χρήστης λαμβάνει μια επιστολή καλωσορίσματος μέσω email.

- 1. Ο χρήστης πρέπει να ανοίξει την επιστολή καλωσορίσματος και να επιλέξει το κουμπί στο κάτω μέρος:
	- a. «Δημιουργία λογαριασμού», αν δεν διαθέτει λογαριασμό Xerox App.
		- b. «Πάμε», αν έχει ήδη λογαριασμό Xerox App.
- 2. Όταν ο χρήστης ενεργοποιήσει τον λογαριασμό του, μπορεί να συνδεθεί στο Workflow Central.

Ένας γενικός χρήστης θα έχει πρόσβαση στις ροές εργασίας, καθώς και τη δυνατότητα να ενημερώνει τα στοιχεία του λογαριασμού του.

#### **Ρυθμίσεις ροής εργασίας**

Ο Κάτοχος συνδρομής θα έχει τη δυνατότητα να ενεργοποιεί και να απενεργοποιεί Ροές εργασίας και Δυνατότητες.

- 1. Ανοίξτε την πύλη Workflow Central.
- 2. Συνδεθείτε ως ο Κάτοχος συνδρομής.
- 3. Επιλέξτε την καρτέλα "Ροές εργασίας".
- 4. Επιλέξτε το εικονίδιο "Ρυθμίσεις ροής εργασίας" στα δεξιά.
- 5. Όλες οι ροές εργασίας είναι ενεργοποιημένες από προεπιλογή, αλλά μπορούν να αλλάξουν σε απενεργοποιημένες.
- 6. Επιλέξτε την καρτέλα "Δυνατότητες".
- 7. Ως προεπιλογή, οι δυνατότητες "Κρυπτογράφηση και παρακολούθηση εξόδου email" και "Αποθετήρια του Cloud" είναι ενεργοποιημένες αλλά μπορούν να αλλάξουν σε απενεργοποιημένες.
- 8. Η δυνατότητα Microsoft Tenant Restrictions είναι απενεργοποιημένη από προεπιλογή αλλά μπορεί να αλλάξει σε ενεργοποιημένη.
	- a. Όταν ενεργοποιηθεί, ο Κάτοχος συνδρομής θα πρέπει να προσθέσει το Αναγνωριστικό μισθωτή του (Tenant ID). Επικοινωνήστε με τον διαχειριστή συστήματος ή τον διαχειριστή δικτύου για να λάβετε το αναγνωριστικό μισθωτή σας.
- 9. Όταν ολοκληρώσετε τις ρυθμίσεις, επιλέξτε το κουμπί "ΟΚ".

## <span id="page-13-0"></span>3. Πύλη πλατφόρμας Xerox Workflow® Central

Μέσω της πύλης, ο Κάτοχος συνδρομής μπορεί να διαχειρίζεται ροές εργασίας, χρήστες και τη συνδρομή. Οι αρχάριοι χρήστες θα μπορούν να αποκτούν πρόσβαση στις διάφορες ροές εργασίας.

### <span id="page-13-1"></span>Ροές εργασίας

Το Xerox Workflow Central παρέχει τις ακόλουθες ροές εργασίας:

- Μετατροπή σε MS Office
	- Μετατρέψτε το έγγραφό σας σε μορφές του Microsoft Office, συμπεριλαμβανομένων των docx, xlsx και pptx.
- Απόκρυψη
	- Εκτελέστε αυτόματη απόκρυψη πληροφοριών προσωπικής ταυτοποίησης.
- Μετάφραση
	- Μεταφράστε στη στιγμή τα έγγραφά σας σε μια γλώσσα της επιλογής σας.
- Μετατροπή σε ήχο
	- Μετατρέψτε το έγγραφό σας σε αρχείο ήχου, για να μπορείτε να το ακούσετε όπου κι αν βρίσκεστε.
- Χειρόγραφο σε κείμενο
	- Μετατρέψτε χειρόγραφο κείμενο ή σημειώσεις σε έγγραφο με δυνατότητα επεξεργασίας.
- Σύνοψη
	- Δημιουργήστε αυτόματα μια σύνοψη ενός εγγράφου για γρηγορότερη ανάγνωση.
- Συγχώνευση
	- Συνδυάστε έως και 5 διαφορετικές μορφές σε ένα περιεκτικό έγγραφο.
- Μετατροπή σε PDF
	- Μετατρέψτε το αρχείο σας μορφής jpeg, pdf, png, tiff σε αρχείο PDF με δυνατότητα αναζήτησης ή αρχειοθέτησης.
- Προστασία
	- Προσθέστε ασφάλεια στα έγγραφά σας για την παρακολούθηση προβολών, την παρακολούθηση θεατών ή τον περιορισμό και την παρακολούθηση θεατών, για ένα σύνολο ημερών ή μια ημερολογιακή ημέρα.
- Αποστολή φαξ
	- Στείλτε ένα φαξ χρησιμοποιώντας την υπηρεσία ψηφιακού φαξ στο cloud.

#### <span id="page-14-0"></span>**ΜΕΤΑΤΡΟΠΗ ΣΕ MS OFFICE**

Ένας χρήστης μπορεί να ανεβάσει έως και 5 αρχεία μορφής jpeg, pdf, png ή tiff και να τα μετατρέψει σε .docx, .pptx ή .xlsx. Κάθε αρχείο εισόδου δεν θα πρέπει να αποτελείται από περισσότερες από 200 σελίδες. Για βέλτιστα αποτελέσματα, μια απλή διάταξη εγγράφου χωρίς χειρόγραφο κείμενο, σύνθετα γραφικά ή χρώμα φόντου είναι η καλύτερη επιλογή.

- 1. Ανοίξτε την πύλη Workflow Central.
- 2. Συνδεθείτε.
- 3. Επιλέξτε "Ροές εργασίας".
- 4. Επιλέξτε "Μετατροπή σε MS Office".
- 5. Επιλέξτε "Περιήγηση" και βρείτε το έγγραφο ή μεταφέρετε και αποθέστε το στο παράθυρο.
- 6. Εισαγάγετε ένα εύρος σελίδων, αν είναι απαραίτητο, στον Επιλογέα σελίδων.
- 7. Επιλέξτε "Επόμενο".
- 8. Επιλέξτε τη "Γλώσσα" του εγγράφου.
- 9. Επιλέξτε "Επόμενο".
- 10. Επιλέξτε τη μορφή εξαγωγής από το αναπτυσσόμενο παράθυρο (.docx, .pptx, .xlsx). Από προεπιλογή, είναι επιλεγμένη η μορφή ".docx". Δεν μπορούν να χρησιμοποιηθούν οι ακόλουθοι χαρακτήρες: "?;<>|:'\*%^&#+`\/
- 11. Από προεπιλογή, η ρύθμιση "Κωδικός πρόσβασης εγγράφου" είναι απενεργοποιημένη, αλλά μπορείτε να μετακινήσετε τον διακόπτη και να την ενεργοποιήσετε.
	- a. Αν την ενεργοποιήσετε, ο χρήστης θα πρέπει απλώς να εισάγει έναν κωδικό πρόσβασης. ΣΗΜΕΙΩΣΗ: Αν ο χρήστης χάσει ή ξεχάσει τον κωδικό πρόσβασης, δεν υπάρχει δυνατότητα ανάκτησης.
- 12. Από προεπιλογή, η ρύθμιση "Επισύναψη ημερομηνίας και ώρας" είναι ενεργοποιημένη, αλλά μπορείτε να καταργήσετε την επιλογή της για να την απενεργοποιήσετε.
- 13. Από προεπιλογή, ο "Τύπος εξόδου" είναι ρυθμισμένος σε "Λήψη", αλλά διατίθενται επίσης οι επιλογές αποστολής με email και αποθήκευσης στο Αποθετήριο του Cloud.
	- a. Όταν η ρύθμιση "Email" είναι ενεργοποιημένη, οι ρυθμίσεις "Email παραλήπτη" και "Επιβεβαίωση email" είναι προσυμπληρωμένες με τις διευθύνσεις των συνδεδεμένων χρηστών.
		- i. Η κρυπτογράφηση και παρακολούθηση email με χρήση RMail® από την RPost ® είναι διαθέσιμη για 5 μονάδες πίστωσης επιπλέον. Αυτή η ρύθμιση δεν είναι επιλεγμένη από προεπιλογή.
		- ii. Υπάρχει μια ρύθμιση "Συμπεριλάβετε έναν σύνδεσμο προς το αρχείο πηγής" που δεν είναι επιλεγμένη από προεπιλογή.
	- b. Όταν είναι ενεργοποιημένη η επιλογή "Αποθετήριο του Cloud" (επιλογή για προχωρημένους), στον χρήστη εμφανίζεται μια αναπτυσσόμενη λίστα με υποστηριζόμενα αποθετήρια (DocuShare® Go United States, DocuShare® Go Europe, Microsoft® 365 SharePoint, Microsoft® OneDrive, Google DriveTM, DropBox® και Box ®). Υπάρχει η επιλογή συμπερίληψης του αρχείου πηγής. Αυτή η ρύθμιση δεν είναι επιλεγμένη από προεπιλογή.
- 14. Με τη συνδρομή για προχωρημένους και την επιλογή συνδυαστικής ροής εργασίας, ο χρήστης θα έχει τη δυνατότητα να χρησιμοποιήσει την Επεξεργασία ροής εργασίας. Αν επιλεγεί, θα γίνεται παύση ώστε να επιτρέπεται η λήψη μετά από κάθε βήμα στη ροή εργασίας. Αυτή η ρύθμιση δεν είναι επιλεγμένη από προεπιλογή.
- 15. Επιλέξτε "Εκτέλεση"

#### <span id="page-15-0"></span>**ΑΠΟ ΚΡΥ ΨΗ**

Ένας χρήστης μπορεί να ανεβάσει ένα αρχείο docx, jpeg, pdf, png, pptx, rtf, tiff, txt, xlsx. Κάθε αρχείο εισόδου δεν θα πρέπει να αποτελείται από περισσότερες από 200 σελίδες. Για βέλτιστα αποτελέσματα, συνιστάται μια απλή διάταξη εγγράφου χωρίς χειρόγραφο κείμενο, σύνθετα γραφικά ή χρώμα φόντου.

- 1. Ανοίξτε την πύλη Workflow Central.
- 2. Συνδεθείτε.
- 3. Επιλέξτε "Ροές εργασίας".
- 4. Επιλέξτε "Απόκρυψη".
- 5. Επιλέξτε "Περιήγηση" και βρείτε το έγγραφο ή μεταφέρετε και αποθέστε το στο παράθυρο.
- 6. Εισαγάγετε ένα εύρος σελίδων, αν είναι απαραίτητο, στον Επιλογέα σελίδων.
- 7. Επιλέξτε "Επόμενο".
- 8. Επιλέξτε "Τοποθεσία". Από προεπιλογή, ως τοποθεσία είναι επιλεγμένες οι Ηνωμένες Πολιτείες. Οι τρέχουσες άλλες χώρες είναι Αργεντινή, Αυστραλία, Βέλγιο, Βραζιλία, Καναδάς, Χιλή, Κίνα, Κολομβία, Κροατία, Δανία, Φινλανδία, Γαλλία, Γερμανία, Χονγκ Κονγκ, Ινδία, Ινδονησία, Ιρλανδία, Ισραήλ, Ιταλία, Ιαπωνία, Κορέα, Μεξικό, Ολλανδία, Νέα Ζηλανδία, Νορβηγία, Παραγουάη, Περού, Πολωνία, Πορτογαλία, Σκωτία, Σιγκαπούρη, Νότια Αφρική, Ισπανία, Σουηδία, Ταϊβάν, Ταϊλάνδη, Τουρκία, Ηνωμένο Βασίλειο, Ουρουγουάη και Βενεζουέλα.
- 9. Θα εμφανιστεί η λίστα με τα "Τυπικά στοιχεία απόκρυψης" τα οποία σχετίζονται με την τοποθεσία που επιλέχθηκε στο βήμα 8. Από προεπιλογή, είναι ενεργοποιημένα όλα τα στοιχεία. Ο χρήστης μπορεί να απενεργοποιήσει τα τυπικά στοιχεία από το πλαίσιο ελέγχου.
- 10. Ο χρήστης μπορεί να επιλέξει το κουμπί "Προσθήκη/επεξεργασία" και να προσθέσει ή να αφαιρέσει στοιχεία της τυπικής λίστας.
	- a. Για να προσθέσει ένα στοιχείο, ο χρήστης επιλέγει το πλαίσιο ελέγχου δίπλα στο στοιχείο.
	- b. Για να αφαιρέσει ένα στοιχείο από την τυπική λίστα, ο χρήστης καταργεί την επιλογή του πλαισίου ελέγχου δίπλα στο στοιχείο.
	- c. Επιλέγει "OK" όταν ολοκληρωθεί η προσθήκη ή η αφαίρεση στοιχείων.
- 11. Ο χρήστης μπορεί επίσης να προσθέσει μια προσαρμοσμένη λέξη ή φράση.
	- a. Επιλέξτε το κουμπί "Προσθήκη".
	- b. Εισαγάγετε την προσαρμοσμένη λέξη ή φράση.
	- c. Επιλέξτε από το αναπτυσσόμενο μενού αν το έγγραφο περιέχει ή αντιστοιχεί στη λέξη ή τη φράση.
	- d. Επιλέξτε "Προσθήκη"
	- e. Ο χρήστης μπορεί να αφαιρέσει την προσαρμοσμένη λέξη ή φράση επιλέγοντας το κουμπί "Μείον" δίπλα στο εικονίδιο "Περιέχει".
- 12. Επιλέξτε "Επόμενο".
- 13. Επιλέξτε το Όνομα αρχείου εξόδου. Από προεπιλογή, είναι επιλεγμένη η μορφή ".docx". Δεν μπορούν να χρησιμοποιηθούν οι ακόλουθοι χαρακτήρες: "?;<>|:'\*%^&#+`\/
- 14. Από προεπιλογή, η ρύθμιση "Επισύναψη ημερομηνίας και ώρας" είναι επιλεγμένη, αλλά μπορείτε να μετακινήσετε τον διακόπτη και να την απενεργοποιήσετε.
- 15. Από προεπιλογή, η ρύθμιση "Κωδικός πρόσβασης εγγράφου" είναι απενεργοποιημένη, αλλά μπορείτε να μετακινήσετε τον διακόπτη και να την ενεργοποιήσετε.
	- a. Αν την ενεργοποιήσετε, ο χρήστης θα πρέπει απλώς να εισάγει έναν κωδικό πρόσβασης. ΣΗΜΕΙΩΣΗ: Αν ο χρήστης χάσει ή ξεχάσει τον κωδικό πρόσβασης, δεν υπάρχει δυνατότητα ανάκτησης.
- 16. Από προεπιλογή, ο "Τύπος εξόδου" είναι ρυθμισμένος σε "Λήψη", αλλά διατίθενται επίσης οι επιλογές email, αποθετηρίου του cloud και εκτύπωσης στη συσκευή.
	- a. Όταν η ρύθμιση "Email" είναι ενεργοποιημένη, οι ρυθμίσεις "Email παραλήπτη" και "Επιβεβαίωση email" είναι προσυμπληρωμένες με τις διευθύνσεις των συνδεδεμένων χρηστών.
		- i. Η κρυπτογράφηση και παρακολούθηση email με χρήση RMail® από την RPost® είναι διαθέσιμη για 5 μονάδες πίστωσης επιπλέον. Αυτή η ρύθμιση δεν είναι επιλεγμένη από προεπιλογή.
		- ii. Υπάρχει μια ρύθμιση "Συμπεριλάβετε έναν σύνδεσμο προς το αρχείο πηγής" που δεν είναι επιλεγμένη από προεπιλογή.
	- b. Όταν είναι ενεργοποιημένη η επιλογή "Αποθετήριο του Cloud" (επιλογή για προχωρημένους), στον χρήστη εμφανίζεται μια αναπτυσσόμενη λίστα με υποστηριζόμενα αποθετήρια (DocuShare® Go United States, DocuShare® Go Europe, Microsoft® 365 SharePoint,

Microsoft® OneDrive, Google DriveTM, DropBox® και Box®). Υπάρχει η επιλογή συμπερίληψης του αρχείου πηγής. Αυτή η ρύθμιση δεν είναι επιλεγμένη από προεπιλογή.

- c. Όταν η επιλογή "Εκτύπωση στη συσκευή" είναι ενεργοποιημένη. Το αρχείο θα σταλεί στο cloud, όπου μπορείτε να το εκτυπώσετε από οποιοδήποτε πολυμηχάνημα Xerox χρησιμοποιώντας την εφαρμογή Workflow Central στη συσκευή.
- 17. Με τη συνδρομή για προχωρημένους και την επιλογή συνδυαστικής ροής εργασίας, ο χρήστης θα έχει τη δυνατότητα να χρησιμοποιήσει την Επεξεργασία ροής εργασίας. Αν επιλεγεί, θα γίνεται παύση ώστε να επιτρέπεται η λήψη μετά από κάθε βήμα στη ροή εργασίας. Αυτή η ρύθμιση δεν είναι επιλεγμένη από προεπιλογή.
- 18. Επιλέξτε "Εκτέλεση"

#### <span id="page-16-0"></span>**Μ ΕΤ ΑΦΡΑΣΗ**

Ένας χρήστης μπορεί να ανεβάσει ένα αρχείο doc, docx, jpeg, pdf, png, ppt, pptx, rtf, tiff, txt, xls, xlsx. Για βέλτιστα αποτελέσματα, συνιστάται μια απλή διάταξη εγγράφου χωρίς χειρόγραφο κείμενο, σύνθετα γραφικά ή χρώμα φόντου. Κάθε αρχείο εισόδου δεν θα πρέπει να αποτελείται από περισσότερες από 200 σελίδες ή να είναι μεγαλύτερο από 30 MB.

- 1. Ανοίξτε την πύλη Workflow Central.
- 2. Συνδεθείτε.
- 3. Επιλέξτε "Ροές εργασίας".
- 4. Επιλέξτε "Μετάφραση".
- 5. Επιλέξτε "Περιήγηση" και βρείτε το έγγραφο ή μεταφέρετε και αποθέστε το στο παράθυρο. Επιλέξτε έως και 5 αρχεία.
- 6. Εισαγάγετε ένα εύρος σελίδων, αν είναι απαραίτητο, στον Επιλογέα σελίδων.
- 7. Επιλέξτε "Επόμενο".
- 8. Επιλέξτε τη "Γλώσσα" του αρχείου εισόδου. ΣΗΜΕΙΩΣΗ: Αν χρησιμοποιείτε τη δυνατότητα μαζικής υποβολής, όλες οι εργασίες πρέπει να βρίσκονται στην ίδια γλώσσα.
- 9. Επιλέξτε τη γλώσσα εξόδου επιλέγοντας το πλαίσιο ελέγχου δίπλα στη γλώσσα. Μπορείτε να επιλέξετε έως και 5 γλώσσες.
- 10. Επιλέξτε "Επόμενο".
- 11. Ο "Τύπος αρχείου" είναι ρυθμισμένος σε ".docx" από προεπιλογή, αλλά ο χρήστης μπορεί να επιλέξει το αναπτυσσόμενο μενού και να επιλέξει "PDF".
- 12. Από προεπιλογή, η ρύθμιση "Επισύναψη ημερομηνίας και ώρας" είναι επιλεγμένη, αλλά μπορείτε να μετακινήσετε τον διακόπτη και να την απενεργοποιήσετε.
- 13. Από προεπιλογή, η ρύθμιση "Κωδικός πρόσβασης εγγράφου" είναι απενεργοποιημένη, αλλά μπορείτε να μετακινήσετε τον διακόπτη και να την ενεργοποιήσετε.
	- a. Αν την ενεργοποιήσετε, ο χρήστης θα πρέπει απλώς να εισάγει έναν κωδικό πρόσβασης. ΣΗΜΕΙΩΣΗ: Αν ο χρήστης χάσει ή ξεχάσει τον κωδικό πρόσβασης, δεν υπάρχει δυνατότητα ανάκτησης.
- 14. Από προεπιλογή, ο "Τύπος εξόδου" είναι ρυθμισμένος σε "Λήψη", αλλά διατίθενται επίσης οι επιλογές email, αποθετηρίου του cloud και εκτύπωσης στη συσκευή.
	- a. Όταν η ρύθμιση "Email" είναι ενεργοποιημένη, οι ρυθμίσεις "Email παραλήπτη" και
		- "Επιβεβαίωση email" είναι προσυμπληρωμένες με τις διευθύνσεις των συνδεδεμένων χρηστών.
			- i. Η κρυπτογράφηση και παρακολούθηση email με χρήση RMail® από την RPost® είναι διαθέσιμη για 5 μονάδες πίστωσης επιπλέον. Αυτή η ρύθμιση δεν είναι επιλεγμένη από προεπιλογή.
			- ii. Υπάρχει μια ρύθμιση "Συμπεριλάβετε έναν σύνδεσμο προς το αρχείο πηγής" που δεν είναι επιλεγμένη από προεπιλογή.
	- b. Όταν είναι ενεργοποιημένη η επιλογή "Αποθετήριο του Cloud" (επιλογή για προχωρημένους), στον χρήστη εμφανίζεται μια αναπτυσσόμενη λίστα με υποστηριζόμενα αποθετήρια (DocuShare® Go United States, DocuShare® Go Europe, Microsoft® 365 SharePoint, Microsoft® OneDrive, Google DriveTM, DropBox® και Box®). Υπάρχει η επιλογή συμπερίληψης του αρχείου πηγής. Αυτή η ρύθμιση δεν είναι επιλεγμένη από προεπιλογή.
	- c.
- 15. Με τη συνδρομή για προχωρημένους και την επιλογή συνδυαστικής ροής εργασίας, ο χρήστης θα έχει τη δυνατότητα να χρησιμοποιήσει την Επεξεργασία ροής εργασίας. Αν επιλεγεί, θα γίνεται παύση ώστε

να επιτρέπεται η λήψη μετά από κάθε βήμα στη ροή εργασίας. Αυτή η ρύθμιση δεν είναι επιλεγμένη από προεπιλογή.

16. Επιλέξτε "Εκτέλεση".

#### <span id="page-18-0"></span>**Μ ΕΤ ΑΤ ΡΟ ΠΗ ΣΕ ΗΧ Ο**

Ένας χρήστης μπορεί να ανεβάσει ένα αρχείο docx, jpeg, pdf, png, pptx, rtf, tiff, txt, xlsx. Για βέλτιστα αποτελέσματα, συνιστάται μια απλή διάταξη εγγράφου χωρίς χειρόγραφο κείμενο, σύνθετα γραφικά ή χρώμα φόντου. Κάθε αρχείο εισόδου δεν θα πρέπει να αποτελείται από περισσότερες από 30 σελίδες.

- 1. Ανοίξτε την πύλη Workflow Central.
- 2. Συνδεθείτε.
- 3. Επιλέξτε "Ροές εργασίας".
- 4. Επιλέξτε "Μετατροπή σε ήχο".
- 5. Επιλέξτε "Περιήγηση" και βρείτε το έγγραφο ή μεταφέρετε και αποθέστε το στο παράθυρο. Επιλέξτε έως και 5 αρχεία.
- 6. Εισαγάγετε ένα εύρος σελίδων, αν είναι απαραίτητο, στον Επιλογέα σελίδων.
- 7. Επιλέξτε "Επόμενο".
- 8. Επιλέξτε τη "Γλώσσα εισόδου". ΣΗΜΕΙΩΣΗ: Αν χρησιμοποιείτε τη δυνατότητα μαζικής υποβολής, όλες οι εργασίες πρέπει να βρίσκονται στην ίδια γλώσσα.
- 9. Επιλέξτε "Επόμενο".
- 10. Από προεπιλογή, η ρύθμιση "Επισύναψη ημερομηνίας και ώρας" είναι ενεργοποιημένη, αλλά μπορείτε να μετακινήσετε τον διακόπτη και να την απενεργοποιήσετε.
- 11. Από προεπιλογή, ο "Τύπος εξόδου" είναι ρυθμισμένος σε "Λήψη", αλλά διατίθενται επίσης οι επιλογές αποστολής με email και αποθήκευσης στο Αποθετήριο του Cloud.
	- a. Όταν η ρύθμιση "Email" είναι ενεργοποιημένη, οι ρυθμίσεις "Email παραλήπτη" και
		- "Επιβεβαίωση email" είναι προσυμπληρωμένες με τις διευθύνσεις των συνδεδεμένων χρηστών. i. Η κρυπτογράφηση και παρακολούθηση email με χρήση RMail® από την RPost® είναι
			- διαθέσιμη για 5 μονάδες πίστωσης επιπλέον. Αυτή η ρύθμιση δεν είναι επιλεγμένη από προεπιλογή.
			- ii. Υπάρχει μια ρύθμιση "Συμπεριλάβετε έναν σύνδεσμο προς το αρχείο πηγής" που δεν είναι επιλεγμένη από προεπιλογή.
	- b. Όταν είναι ενεργοποιημένη η επιλογή "Αποθετήριο του Cloud" (επιλογή για προχωρημένους), στον χρήστη εμφανίζεται μια αναπτυσσόμενη λίστα με υποστηριζόμενα αποθετήρια (DocuShare® Go United States, DocuShare® Go Europe, Microsoft® 365 SharePoint, Microsoft® OneDrive, Google DriveTM, DropBox® και Box®). Υπάρχει η επιλογή συμπερίληψης του αρχείου πηγής. Αυτή η ρύθμιση δεν είναι επιλεγμένη από προεπιλογή.
- 12. Επιλέξτε "Εκτέλεση".

#### <span id="page-19-0"></span>**Χ ΕΙΡΟ ΓΡΑΦΟ Σ Ε ΚΕ ΙΜ ΕΝ Ο**

Ένας χρήστης μπορεί να ανεβάσει ένα αρχείο .jpeg, .pdf, .png, .pptx, .tiff. Για βέλτιστα αποτελέσματα, συνιστάται μια απλή διάταξη εγγράφου χωρίς χειρόγραφο κείμενο, σύνθετα γραφικά ή χρώμα φόντου. Κάθε αρχείο εισόδου δεν θα πρέπει να αποτελείται από περισσότερες από 200 σελίδες.

- 1. Ανοίξτε την πύλη Workflow Central.
- 2. Συνδεθείτε.
- 3. Επιλέξτε "Ροές εργασίας".
- 4. Επιλέξτε "Χειρόγραφο σε κείμενο".
- 5. Επιλέξτε "Περιήγηση" και βρείτε το έγγραφο ή μεταφέρετε και αποθέστε το στο παράθυρο. Μπορείτε να επιλέξετε έως και 5 αρχεία.
- 6. Επιλέξτε "Επόμενο".
- 7. Επιλέξτε τη "Γλώσσα" του αρχείου εισόδου. ΣΗΜΕΙΩΣΗ: Αν χρησιμοποιείτε τη δυνατότητα μαζικής υποβολής, όλες οι εργασίες πρέπει να βρίσκονται στην ίδια γλώσσα.
- 8. Επιλέξτε "Επόμενο".
- 9. Από προεπιλογή, ο "Τύπος αρχείου" είναι ρυθμισμένος σε ".docx", αλλά ο χρήστης μπορεί να επιλέξει το αναπτυσσόμενο μενού και να επιλέξει ".txt".
- 10. Από προεπιλογή, η ρύθμιση "Επισύναψη ημερομηνίας και ώρας" είναι ενεργοποιημένη, αλλά μπορείτε να μετακινήσετε τον διακόπτη και να την απενεργοποιήσετε.
- 11. Από προεπιλογή, η ρύθμιση "Κωδικός πρόσβασης εγγράφου" είναι απενεργοποιημένη, αλλά μπορείτε να μετακινήσετε τον διακόπτη και να την ενεργοποιήσετε.
	- a. Αν την ενεργοποιήσετε, ο χρήστης θα πρέπει απλώς να εισάγει έναν κωδικό πρόσβασης. ΣΗΜΕΙΩΣΗ: Αν ο χρήστης χάσει ή ξεχάσει τον κωδικό πρόσβασης, δεν υπάρχει δυνατότητα ανάκτησης.
- 12. Από προεπιλογή, ο "Τύπος εξόδου" είναι ρυθμισμένος σε "Λήψη", αλλά διατίθενται επίσης οι επιλογές email, αποθετηρίου του cloud και εκτύπωσης στη συσκευή.
	- a. Όταν η ρύθμιση "Email" είναι ενεργοποιημένη, οι ρυθμίσεις "Email παραλήπτη" και
		- "Επιβεβαίωση email" είναι προσυμπληρωμένες με τις διευθύνσεις των συνδεδεμένων χρηστών. i. Η κρυπτογράφηση και παρακολούθηση email με χρήση RMail® από την RPost® είναι
			- διαθέσιμη για 5 μονάδες πίστωσης επιπλέον. Αυτή η ρύθμιση δεν είναι επιλεγμένη από προεπιλογή.
			- ii. Υπάρχει μια ρύθμιση "Συμπεριλάβετε έναν σύνδεσμο προς το αρχείο πηγής" που δεν είναι επιλεγμένη από προεπιλογή.
	- b. Όταν είναι ενεργοποιημένη η επιλογή "Αποθετήριο του Cloud" (επιλογή για προχωρημένους), στον χρήστη εμφανίζεται μια αναπτυσσόμενη λίστα με υποστηριζόμενα αποθετήρια (DocuShare® Go United States, DocuShare® Go Europe, Microsoft® 365 SharePoint, Microsoft® OneDrive, Google DriveTM, DropBox® και Box®). Υπάρχει η επιλογή συμπερίληψης του αρχείου πηγής. Αυτή η ρύθμιση δεν είναι επιλεγμένη από προεπιλογή.
	- c. Όταν η επιλογή "Εκτύπωση στη συσκευή" είναι ενεργοποιημένη. Το αρχείο θα σταλεί στο cloud, όπου μπορείτε να το εκτυπώσετε από οποιοδήποτε πολυμηχάνημα Xerox χρησιμοποιώντας την εφαρμογή Workflow Central στη συσκευή.
- 13. Με τη συνδρομή για προχωρημένους και την επιλογή συνδυαστικής ροής εργασίας, ο χρήστης θα έχει τη δυνατότητα να χρησιμοποιήσει την Επεξεργασία ροής εργασίας. Αν επιλεγεί, θα γίνεται παύση ώστε να επιτρέπεται η λήψη μετά από κάθε βήμα στη ροή εργασίας. Αυτή η ρύθμιση δεν είναι επιλεγμένη από προεπιλογή.
- 14. Επιλέξτε "Εκτέλεση".

#### <span id="page-20-0"></span>**ΣΥΝ Ο ΨΗ**

Ένας χρήστης μπορεί να ανεβάσει ένα αρχείο docx, jpeg, pdf, png, pptx, rtf, tiff, txt. Για βέλτιστα αποτελέσματα, συνιστάται μια απλή διάταξη εγγράφου χωρίς χειρόγραφο κείμενο, σύνθετα γραφικά ή χρώμα φόντου. Κάθε αρχείο εισόδου δεν θα πρέπει να αποτελείται από περισσότερες από 200 σελίδες.

- 1. Ανοίξτε την πύλη Workflow Central.
- 2. Συνδεθείτε.
- 3. Επιλέξτε "Ροές εργασίας".
- 4. Επιλέξτε "Σύνοψη".
- 5. Επιλέξτε "Περιήγηση" και βρείτε το έγγραφο ή μεταφέρετε και αποθέστε το στο παράθυρο.
- 6. Εισαγάγετε ένα εύρος σελίδων, αν είναι απαραίτητο, στον Επιλογέα σελίδων.
- 7. Επιλέξτε "Επόμενο".
- 8. Επιλέξτε το "Μήκος σύνοψης" από το αναπτυσσόμενο μενού 10%-90%. Από προεπιλογή, είναι επιλεγμένο το "25%".
- 9. Επιλέξτε τον "Τομέα" από το αναπτυσσόμενο μενού. Ένας τομέας είναι η κατηγορία του εγγράφου σας. Επιλέξτε έναν τομέα που ταιριάζει καλύτερα στο έγγραφο που θα σαρώσετε. Από προεπιλογή, είναι επιλεγμένος ο "Γενικός".
- 10. Επιλέξτε "Επόμενο".
- 11. Επιλέξτε το όνομα αρχείου.
	- a. Επιλέξτε το αναπτυσσόμενο μενού και επιλέξτε αν η έξοδος θα πρέπει να είναι .docx, .pdf ή .txt. Από προεπιλογή, είναι επιλεγμένη η μορφή ".docx".
- 12. Από προεπιλογή, η ρύθμιση "Επισύναψη ημερομηνίας και ώρας" είναι ενεργοποιημένη, αλλά ο χρήστης μπορεί να καταργήσει την επιλογή της για να την απενεργοποιήσει.
- 13. Από προεπιλογή, η ρύθμιση "Κωδικός πρόσβασης εγγράφου" είναι απενεργοποιημένη, αλλά μπορείτε να μετακινήσετε τον διακόπτη και να την ενεργοποιήσετε.
	- a. Αν την ενεργοποιήσετε, ο χρήστης θα πρέπει απλώς να εισάγει έναν κωδικό πρόσβασης. ΣΗΜΕΙΩΣΗ: Αν ο χρήστης χάσει ή ξεχάσει τον κωδικό πρόσβασης, δεν υπάρχει δυνατότητα ανάκτησης.
- 14. Από προεπιλογή, ο "Τύπος εξόδου" είναι ρυθμισμένος σε "Λήψη", αλλά διατίθενται επίσης οι επιλογές email, αποθετηρίου του cloud και εκτύπωσης στη συσκευή.
	- a. Όταν η ρύθμιση "Email" είναι ενεργοποιημένη, οι ρυθμίσεις "Email παραλήπτη" και
		- "Επιβεβαίωση email" είναι προσυμπληρωμένες με τις διευθύνσεις των συνδεδεμένων χρηστών.
			- i. Η κρυπτογράφηση και παρακολούθηση email με χρήση RMail® από την RPost® είναι διαθέσιμη για 5 μονάδες πίστωσης επιπλέον. Αυτή η ρύθμιση δεν είναι επιλεγμένη από προεπιλογή.
			- ii. Υπάρχει μια ρύθμιση "Συμπεριλάβετε έναν σύνδεσμο προς το αρχείο πηγής" που δεν είναι επιλεγμένη από προεπιλογή.
	- b. Όταν είναι ενεργοποιημένη η επιλογή "Αποθετήριο του Cloud" (επιλογή για προχωρημένους), στον χρήστη εμφανίζεται μια αναπτυσσόμενη λίστα με υποστηριζόμενα αποθετήρια (DocuShare® Go United States, DocuShare® Go Europe, Microsoft® 365 SharePoint, Microsoft® OneDrive, Google DriveTM, DropBox® και Box®). Υπάρχει η επιλογή συμπερίληψης του αρχείου πηγής. Αυτή η ρύθμιση δεν είναι επιλεγμένη από προεπιλογή.
	- c. Όταν η επιλογή "Εκτύπωση στη συσκευή" είναι ενεργοποιημένη. Το αρχείο θα σταλεί στο cloud, όπου μπορείτε να το εκτυπώσετε από οποιοδήποτε πολυμηχάνημα Xerox χρησιμοποιώντας την εφαρμογή Workflow Central στη συσκευή.
- 15. Με τη συνδρομή για προχωρημένους και την επιλογή συνδυαστικής ροής εργασίας, ο χρήστης θα έχει τη δυνατότητα να χρησιμοποιήσει την Επεξεργασία ροής εργασίας. Αν επιλεγεί, θα γίνεται παύση ώστε να επιτρέπεται η λήψη μετά από κάθε βήμα στη ροή εργασίας. Αυτή η ρύθμιση δεν είναι επιλεγμένη από προεπιλογή.
- 16. Επιλέξτε "Εκτέλεση".

#### <span id="page-21-0"></span>**ΣΥΓΧ ΩΝ ΕΥΣΗ**

Ένας χρήστης μπορεί να ανεβάσει ένα αρχείο docx, jpeg, pdf, png, pptx, rtf, tiff, txt, xlsx. Για βέλτιστα αποτελέσματα, συνιστάται μια απλή διάταξη εγγράφου χωρίς χειρόγραφο κείμενο, σύνθετα γραφικά ή χρώμα φόντου. Κάθε αρχείο εισόδου δεν θα πρέπει να αποτελείται από περισσότερες από 200 σελίδες.

- 1. Ανοίξτε την πύλη Workflow Central.
- 2. Συνδεθείτε.
- 3. Επιλέξτε "Ροές εργασίας".
- 4. Επιλέξτε "Συγχώνευση".
- 5. Ο χρήστης έχει την επιλογή:
	- a. Να συνδέσει έως και 5 έγγραφα, το ένα μετά το άλλο.
	- b. Να εισάγει ένα μόνον έγγραφο μέσα σε κάποιο άλλο.
- 6. Αν επιλέξετε τη δυνατότητα "Σύνδεση":
	- a. Επιλέξτε "Περιήγηση" και βρείτε το έγγραφο ή μεταφέρετε και αποθέστε το στο παράθυρο.
	- b. Επαναλάβετε την περιήγηση και βρείτε έως και 5 έγγραφα.
	- c. Στη συνέχεια, ο χρήστης μπορεί να μετακινήσει ένα έγγραφο προς τα επάνω ή προς τα κάτω για να υποδείξει την επιθυμητή σειρά στο τελικό έγγραφο, επιλέγοντας το βέλος της κατεύθυνσης προς την οποία θα ήθελε να είναι η σειρά.
- 7. Αν επιλέξετε τη δυνατότητα "Εισαγωγή", το Έγγραφο 1 θα εισαχθεί στο Έγγραφο 2.
	- a. Επιλέξτε "Περιήγηση" και βρείτε το έγγραφο ή μεταφέρετε και αποθέστε το στο παράθυρο.
		- b. Επαναλάβετε την περιήγηση και βρείτε το 2° έγγραφο.
		- c. Επιλέξτε τη σελίδα στο Έγγραφο 1 μετά την οποία θα εισαχθεί το Έγγραφο 2.
- 8. Επιλέξτε "Επόμενο".
- 9. Από προεπιλογή, η ρύθμιση "Επισύναψη ημερομηνίας και ώρας" είναι ενεργοποιημένη, αλλά μπορείτε να καταργήσετε την επιλογή της για να απενεργοποιηθεί.
- 10. Από προεπιλογή, η ρύθμιση "Κωδικός πρόσβασης εγγράφου" είναι απενεργοποιημένη, αλλά μπορείτε να μετακινήσετε τον διακόπτη και να την ενεργοποιήσετε.
	- a. Αν την ενεργοποιήσετε, ο χρήστης θα πρέπει απλώς να εισάγει έναν κωδικό πρόσβασης. ΣΗΜΕΙΩΣΗ: Αν ο χρήστης χάσει ή ξεχάσει τον κωδικό πρόσβασης, δεν υπάρχει δυνατότητα ανάκτησης.
- 11. Από προεπιλογή, ο "Τύπος εξόδου" είναι ρυθμισμένος σε "Λήψη", αλλά διατίθενται επίσης οι επιλογές email, αποθετηρίου του cloud και εκτύπωσης στη συσκευή.
	- a. Όταν η ρύθμιση "Email" είναι ενεργοποιημένη, οι ρυθμίσεις "Email παραλήπτη" και
		- "Επιβεβαίωση email" είναι προσυμπληρωμένες με τις διευθύνσεις των συνδεδεμένων χρηστών. i. Η κρυπτογράφηση και παρακολούθηση email με χρήση RMail® από την RPost® είναι
			- διαθέσιμη για 5 μονάδες πίστωσης επιπλέον. Αυτή η ρύθμιση δεν είναι επιλεγμένη από προεπιλογή.
			- ii. Υπάρχει μια ρύθμιση "Συμπεριλάβετε έναν σύνδεσμο προς το αρχείο πηγής" που δεν είναι επιλεγμένη από προεπιλογή.
	- b. Όταν είναι ενεργοποιημένη η επιλογή "Αποθετήριο του Cloud" (επιλογή για προχωρημένους), στον χρήστη εμφανίζεται μια αναπτυσσόμενη λίστα με υποστηριζόμενα αποθετήρια (DocuShare® Go United States, DocuShare® Go Europe, Microsoft® 365 SharePoint, Microsoft® OneDrive, Google DriveTM, DropBox® και Box®). Υπάρχει η επιλογή συμπερίληψης του αρχείου πηγής. Αυτή η ρύθμιση δεν είναι επιλεγμένη από προεπιλογή.
- 12. Όταν η επιλογή "Εκτύπωση στη συσκευή" είναι ενεργοποιημένη. Το αρχείο θα σταλεί στο cloud, όπου μπορείτε να το εκτυπώσετε από οποιοδήποτε πολυμηχάνημα Xerox χρησιμοποιώντας την εφαρμογή Workflow Central στη συσκευή.
- 13. Επιλέξτε "Εκτέλεση".

#### <span id="page-22-0"></span>ΠΡΟΣΤΑΣΙΑ (ΑΠΑΙΤΕΙΤΑΙ ΣΥΝΔΡΟΜΗ ΓΙΑ ΠΡΟΧΩΡΗΜΕΝΟΥΣ)

Ένας χρήστης μπορεί να ανεβάσει ένα αρχείο doc, docx, pdf, ppt ή pptx. Για βέλτιστα αποτελέσματα, συνιστάται μια απλή διάταξη εγγράφου χωρίς χειρόγραφο κείμενο, σύνθετα γραφικά ή χρώμα φόντου. Κάθε αρχείο εισόδου δεν θα πρέπει να αποτελείται από περισσότερες από 100 σελίδες. Αν χρησιμοποιείτε email, το όριο είναι 10 MB. Ο χρήστης μπορεί να διανείμει ένα προστατευμένο έγγραφο στα άτομα που θα το προβάλουν τελικά. Το προστατευμένο έγγραφο βρίσκεται στην κυριότητα αυτών των ατόμων, δεν διατηρείται από το σύστημα Xerox Workflow Central. Το σύστημα Xerox Workflow Central διατηρεί μόνο πληροφορίες σχετικά με το έγγραφο και συλλέγει στατιστικά στοιχεία όταν προβάλλεται το προστατευμένο έγγραφο.

ΣΗΜΕΙΩΣΗ: Οι κοινή χρήση ενός προστατευμένου εγγράφου με κάποιον άλλο μέσω του Microsoft Teams θα αυξήσει τον αριθμό των προβολών κατά μία, επειδή το Teams πρέπει να προβάλει/ανοίξει το προστατευμένο έγγραφο.

ΣΗΜΕΙΩΣΗ: Αν ένα προστατευμένο έγγραφο που περιέχει σύνθετο περιεχόμενο δεν εκτυπωθεί με τον αναμενόμενο τρόπο, δοκιμάστε να χρησιμοποιήσετε την επιλογή αποθήκευσης ως PDF στο παράθυρο διαλόγου εκτύπωσης. Στη συνέχεια, εκτυπώστε το αποθηκευμένο αρχείο PDF που δημιουργήθηκε.

- 1. Ανοίξτε την πύλη Workflow Central.
- 2. Συνδεθείτε.
- 3. Επιλέξτε "Ροές εργασίας".
- 4. Επιλέξτε "Προστασία".
- 5. Επιλέξτε "Περιήγηση" και βρείτε το έγγραφο ή μεταφέρετε και αποθέστε το στο παράθυρο.
- 6. Επαναλάβετε την περιήγηση και βρείτε έως και 5 έγγραφα.
- 7. Εισαγάγετε ένα εύρος σελίδων, αν είναι απαραίτητο, στον Επιλογέα σελίδων.
- 8. Επιλέξτε "Επόμενο".
- 9. Ρυθμίσεις προστασίας εγγράφου. Ένας χρήστης μπορεί να επιλέξει μία από τις ακόλουθες επιλογές:
	- a. Παρακολούθηση προβολών Αυτή η επιλογή θα επιτρέπει σε έναν χρήστη να παρακολουθεί τον αριθμό των προβολών. Αυτή είναι η προεπιλογή.
	- b. Παρακολούθηση θεατών Αυτή η επιλογή θα επιτρέπει σε έναν χρήστη να παρακολουθεί τον αριθμό των προβολών και ποιος έχει προβάλει το έγγραφο.
	- c. Περιορισμός και παρακολούθηση θεατών Αυτή η επιλογή θα επιτρέπει σε έναν χρήστη να παρακολουθεί τον αριθμό των προβολών και να περιορίζει ποιος μπορεί να προβάλει το έγγραφο.
- 10. Η ημερομηνία λήξης μπορεί να ρυθμιστεί σε ένα από τα εξής:
	- a. Ημερομηνία ημερολογίου Αυτή η ρύθμιση είναι επιλεγμένη από προεπιλογή. Μπορεί να επιλεγεί μια ημερομηνία και η προεπιλογή είναι 2 μήνες από την ημέρα που δημιουργήθηκε το έγγραφο.
	- b. Αριθμός ημερών Το έγγραφο θα λήξει τόσες ημέρες μετά από τη δημιουργία του. Η προεπιλογή είναι ρυθμισμένη σε 60.
- 11. Ο χρήστης έχει την επιλογή να συμπεριλάβει μια σημείωση στο πρόγραμμα προβολής εγγράφων. Ο μέγιστος αριθμός χαρακτήρων για αυτήν την επιλογή είναι 128. Αυτή η επιλογή είναι διαθέσιμη μόνο για τις ρυθμίσεις "Παρακολούθηση θεατών" και "Περιορισμός και παρακολούθηση θεατών".
- 12. Οι μέγιστες προβολές ανά χρήστη μπορούν να ρυθμιστούν σε:
	- a. Απεριόριστες Προεπιλογή
	- b. Καθορισμένες Όπου ένας χρήστης μπορεί να καθορίσει τον αριθμό των προβολών μεταξύ 1 και 999.
- 13. Από προεπιλογή, η ρύθμιση "Αναγνώριση στιγμιότυπου οθόνης" είναι απενεργοποιημένη, αλλά μπορείτε να μετακινήσετε τον διακόπτη και να την ενεργοποιήσετε. ΣΗΜΕΙΩΣΗ: Αυτή η επιλογή είναι διαθέσιμη μόνο για τις ρυθμίσεις "Παρακολούθηση θεατών" και "Περιορισμός και παρακολούθηση θεατών".
- 14. Από προεπιλογή, η ρύθμιση "Συμπερίληψη χρονικής σήμανσης" είναι απενεργοποιημένη, αλλά μπορείτε να μετακινήσετε τον διακόπτη και να την ενεργοποιήσετε.
- 15. Από προεπιλογή, η ρύθμιση "Να επιτρέπεται εκτύπωση" είναι απενεργοποιημένη, αλλά μπορείτε να μετακινήσετε τον διακόπτη και να την ενεργοποιήσετε.
- 16. Η προεπιλογή της ρύθμισης "Απάντηση σε" είναι ο συνδεδεμένος χρήστης, αλλά μπορεί να οριστεί σε οποιοδήποτε email.
- 17. Λίστα χρηστών Ένας χρήστης μπορεί να εισάγει έως και 99 διευθύνσεις, διαχωρισμένες με ένα ερωτηματικό (;). ΣΗΜΕΙΩΣΗ: Τουλάχιστον μία διεύθυνση email πρέπει να προστεθεί στη λίστα χρηστών όταν η Ρύθμιση προστασίας εγγράφου είναι "Περιορισμός και παρακολούθηση θεατών".
- 18. Από προεπιλογή, η ρύθμιση "Αποστολή εγγράφου με email στη λίστα χρηστών" είναι απενεργοποιημένη, αλλά μπορείτε να μετακινήσετε τον διακόπτη και να την ενεργοποιήσετε. Όταν αυτή η επιλογή είναι ενεργοποιημένη, απαιτείται από τον χρήστη να εισάγει ένα Θέμα με έως και 100 χαρακτήρες και του δίνεται η επιλογή να προσθέσει μια συνοδευτική επιστολή με έως και 1024 χαρακτήρες. ΣΗΜΕΙΩΣΗ: Για τις ρυθμίσεις "Παρακολούθηση θεατών" και "Περιορισμός και παρακολούθηση θεατών", δίνεται στον χρήστη η επιλογή να στείλει με email κωδικούς πρόσβασης στη λίστα χρηστών και η επιλογή να αποκαλύψει τη λίστα χρηστών στους αναγνώστες του προστατευμένου εγγράφου.
- 19. Επιλέξτε "Επόμενο".
- 20. Από προεπιλογή, η ρύθμιση "Επισύναψη ημερομηνίας και ώρας" είναι ενεργοποιημένη, αλλά μπορείτε να καταργήσετε την επιλογή της για να απενεργοποιηθεί.
- 21. Από προεπιλογή, ο "Τύπος εξόδου" είναι ρυθμισμένος σε "Λήψη", αλλά διατίθεται επίσης η επιλογή αποθετηρίου του cloud.
	- a. Όταν είναι ενεργοποιημένη η επιλογή "Αποθετήριο του Cloud", στον χρήστη εμφανίζεται μια αναπτυσσόμενη λίστα με υποστηριζόμενα αποθετήρια (DocuShare® Go United States, DocuShare® Go Europe, Microsoft<sup>®</sup> 365 SharePoint, Microsoft<sup>®</sup> OneDrive, Google Drive<sup>™</sup>, DropBox® και Box®). Υπάρχει η επιλογή συμπερίληψης του αρχείου πηγής. Αυτή η ρύθμιση δεν είναι επιλεγμένη από προεπιλογή.
- 22. Επιλέξτε "Εκτέλεση".

#### <span id="page-23-0"></span>**ΕΝ ΕΡΓΑ ΕΓΓΡΑ ΦΑ**

Ένας χρήστης μπορεί να επιλέξει την καρτέλα "Ενεργά έγγραφα" για να δει μια λίστα των εγγράφων που έχει προστατεύσει. Στη λίστα εμφανίζεται η ημερομηνία που προστατεύτηκε το έγγραφο, πότε λήγει το προστατευμένο έγγραφο και ποιον τύπο προστασίας έχει το έγγραφο (Παρακολούθηση προβολών, Παρακολούθηση θεατών και Περιορισμός και παρακολούθηση θεατών). Στη λίστα εμφανίζεται επίσης η κατάσταση Ενεργό/Έληξε του προστατευμένου εγγράφου.

Ο χρήστης μπορεί να επιλέξει το εικονίδιο γραναζιού που σχετίζεται με ένα προστατευμένο έγγραφο για να προβάλει τις λεπτομερείς του εγγράφου, όπως πόσες φορές έχει προβληθεί το έγγραφο και για πόσο χρόνο. ΣΗΜΕΙΩΣΗ: Οι χρόνοι προβολής εμφανίζονται σε ανάλυση λεπτών. Ο χρήστης μπορεί επίσης να αλλάξει την ημερομηνία λήξης του εγγράφου ή να λήξει το έγγραφο εκείνη τη στιγμή. Μπορεί να καταργηθεί η λήξη εγγράφων που έχουν λήξει. Για έγγραφα με Παρακολούθηση θεατών ή Περιορισμό και παρακολούθηση θεατών, ο κάτοχος του προστατευμένου εγγράφου μπορεί να απενεργοποιήσει τη δυνατότητα ενός συγκεκριμένου χρήστη να το προβάλει ξανά.

#### <span id="page-24-0"></span>**ΑΠΟ ΣΤ Ο Λ Η ΦΑΞ**

Ένας χρήστης μπορεί να ανεβάσει ένα αρχείο doc, docx, jpeg και pdf. Για βέλτιστα αποτελέσματα, συνιστάται μια απλή διάταξη εγγράφου χωρίς χειρόγραφο κείμενο, σύνθετα γραφικά ή χρώμα φόντου. Κάθε αρχείο εισόδου δεν θα πρέπει να αποτελείται από περισσότερες από 50 σελίδες. Το έγγραφο φαξ μπορεί να βρίσκεται σε οποιαδήποτε γλώσσα, ωστόσο η συνοδευτική σελίδα θα βρίσκεται μόνο σε μία από τις 19 τυπικές γλώσσες που μπορείτε να βρείτε στην ενότητα Συχνών ερωτήσεων (FAQ) του παρόντος εγγράφου.

ΣΗΜΕΙΩΣΗ: Αυτή η ροή εργασίας χρησιμοποιεί 2 μονάδες x μονάδες Κωδικού χώρας ανά σελίδα. Ανατρέξτε στην ενότητα Συχνών ερωτήσεων (FAQ) για τις μονάδες Κωδικού χώρας.

- 1. Ανοίξτε την πύλη Workflow Central.
- 2. Συνδεθείτε.
- 3. Επιλέξτε "Ροές εργασίας".
- 4. Επιλέξτε "Αποστολή φαξ".
- 5. Επιλέξτε "Περιήγηση" και βρείτε το έγγραφο ή μεταφέρετε και αποθέστε το στο παράθυρο.
- 6. Εισαγάγετε ένα εύρος σελίδων, αν είναι απαραίτητο, στον Επιλογέα σελίδων.
- 7. Επιλέξτε "Επόμενο".
- 8. Επιλέξτε τον "Κωδικό χώρας".
- 9. Εισαγάγετε τον "Αριθμό".
- 10. Από προεπιλογή, η ρύθμιση "Συνοδευτική σελίδα" είναι απενεργοποιημένη, αλλά μπορείτε να μετακινήσετε τον διακόπτη και να την ενεργοποιήσετε.
	- a. Αν η ρύθμιση συνοδευτικής σελίδας είναι ενεργοποιημένη, συμπληρώστε τα επιθυμητά πεδία.
- 11. Επιλέξτε "Επόμενο".
- 12. Από προεπιλογή, η ρύθμιση "Αναφορά email" είναι ενεργοποιημένη, αλλά μπορείτε να μετακινήσετε τον διακόπτη και να την απενεργοποιήσετε. Τα πεδία "Email παραλήπτη" και "Επιβεβαίωση email" είναι συμπληρωμένα με τα στοιχεία του συνδεδεμένου χρήστη.
- 13. Από προεπιλογή, η ρύθμιση Αποστολής αναφοράς με email μόνο αν η παράδοση του φαξ απέτυχε είναι απενεργοποιημένη, αλλά μπορείτε να επιλέξετε το πλαίσιο για να ενεργοποιηθεί.
- 14. Επιλέξτε "Εκτέλεση".

#### <span id="page-25-0"></span>**Μ ΕΤ ΑΤ ΡΟ ΠΗ ΣΕ PDF**

Ένας χρήστης μπορεί να ανεβάσει ένα αρχείο jpeg, pdf, png και tiff. Για βέλτιστα αποτελέσματα, συνιστάται μια απλή διάταξη εγγράφου χωρίς χειρόγραφο κείμενο, σύνθετα γραφικά ή χρώμα φόντου. Κάθε αρχείο εισόδου δεν θα πρέπει να αποτελείται από περισσότερες από 200 σελίδες.

- 1. Ανοίξτε την πύλη Workflow Central.
- 2. Συνδεθείτε.
- 3. Επιλέξτε "Ροές εργασίας".
- 4. Επιλέξτε "Μετατροπή σε PDF".
- 5. Επιλέξτε "Περιήγηση" και βρείτε το έγγραφο ή μεταφέρετε και αποθέστε το στο παράθυρο. Ο χρήστης μπορεί να επιλέξει έως και 5 αρχεία.
- 6. Εισαγάγετε ένα εύρος σελίδων, αν είναι απαραίτητο, στον Επιλογέα σελίδων.
- 7. Επιλέξτε "Επόμενο".
- 8. Από προεπιλογή, οι ρυθμίσεις "Με δυνατότητα αναζήτησης" και "Αρχειοθέτησης (PDF/A)" είναι απενεργοποιημένες, αλλά μπορείτε να μετακινήσετε τον διακόπτη και να τις ενεργοποιήσετε.
- 9. Επιλέξτε "Επόμενο".
- 10. Από προεπιλογή, η ρύθμιση "Επισύναψη ημερομηνίας και ώρας" είναι ενεργοποιημένη, αλλά ο χρήστης μπορεί να καταργήσει την επιλογή της για να την απενεργοποιήσει.
- 11. Από προεπιλογή, η ρύθμιση "Κωδικός πρόσβασης εγγράφου" είναι απενεργοποιημένη, αλλά μπορείτε να μετακινήσετε τον διακόπτη και να την ενεργοποιήσετε.
	- a. Αν την ενεργοποιήσετε, ο χρήστης θα πρέπει απλώς να εισάγει έναν κωδικό πρόσβασης. ΣΗΜΕΙΩΣΗ: Αν ο χρήστης χάσει ή ξεχάσει τον κωδικό πρόσβασης, δεν υπάρχει δυνατότητα ανάκτησης.
- 12. Από προεπιλογή, ο "Τύπος εξόδου" είναι ρυθμισμένος σε "Λήψη", αλλά διατίθενται επίσης οι επιλογές αποστολής με email και αποθήκευσης στο Αποθετήριο του Cloud.
	- a. Όταν η ρύθμιση "Email" είναι ενεργοποιημένη, οι ρυθμίσεις "Email παραλήπτη" και "Επιβεβαίωση email" είναι προσυμπληρωμένες με τις διευθύνσεις των συνδεδεμένων χρηστών.
		- i. Η κρυπτογράφηση και παρακολούθηση email με χρήση RMail® από την RPost® είναι διαθέσιμη για 5 μονάδες πίστωσης επιπλέον. Αυτή η ρύθμιση δεν είναι επιλεγμένη από προεπιλογή.
		- ii. Υπάρχει μια ρύθμιση "Συμπεριλάβετε έναν σύνδεσμο προς το αρχείο πηγής" που δεν είναι επιλεγμένη από προεπιλογή.
	- b. Όταν είναι ενεργοποιημένη η επιλογή "Αποθετήριο του Cloud" (επιλογή για προχωρημένους), στον χρήστη εμφανίζεται μια αναπτυσσόμενη λίστα με υποστηριζόμενα αποθετήρια (DocuShare® Go United States, DocuShare® Go Europe, Microsoft® 365 SharePoint, Microsoft® OneDrive, Google DriveTM, DropBox® και Box®). Υπάρχει η επιλογή συμπερίληψης του αρχείου πηγής. Αυτή η ρύθμιση δεν είναι επιλεγμένη από προεπιλογή.
- 13. Επιλέξτε "Εκτέλεση"

#### <span id="page-26-0"></span>**ΑΠΟ ΘΗΚΕΥΜ ΕΝ ΕΣ ΡΟ ΕΣ ΕΡ ΓΑΣΙΑΣ**

Όλες οι ροές εργασίας μπορούν να αποθηκευτούν ως νέα ροή εργασίας αφού ορίσετε τις ρυθμίσεις σας για μελλοντική γρηγορότερη χρήση.

- 1. Στις ρυθμίσεις εξόδου κάθε ροής εργασίας, υπάρχει ένα κουμπί "Αποθήκευση" στο κάτω μέρος.
- 2. Επιλέξτε "Αποθήκευση".
- 3. Εισαγάγετε ένα όνομα για τη νέα ροή εργασίας.
- 4. Από προεπιλογή, είναι επιλεγμένη η ρύθμιση "Χρήση υπάρχοντος εικονιδίου", ωστόσο μπορείτε να επιλέξετε τη ρύθμιση "Επιλογή εικονιδίου".
	- a. Κατόπιν, επιλέξτε το χρώμα για το εικονίδιο.
	- b. Επιλέξτε το εικονίδιο από τη λίστα που εμφανίζεται.
	- c. Επιλέξτε "Αποθήκευση".
- 5. Η νέα ροή εργασίας θα αποθηκευτεί στην ενότητα "Αποθηκευμένη ροή εργασίας".

### <span id="page-27-0"></span>Συνδυαστικές ροές εργασίας (Απαιτείται συνδρομή για προχωρημένους)

Αν έχετε αγοράσει συνδρομή Για προχωρημένους, οι χρήστες θα έχουν στη διάθεσή τους τις παρακάτω επιπλέον προκαθορισμένες συνδυαστικές ροές εργασίας:

- Μετάφραση + Ήχος
	- Μεταφράστε το έγγραφο και κατόπιν μετατρέψτε το σε ήχο.
- Μετάφραση + Απόκρυψη
	- Μεταφράστε το έγγραφο και κατόπιν αποκρύψτε το μεταφρασμένο.
- Μετάφραση + Σύνοψη
	- Μεταφράστε το έγγραφο και κατόπιν δημιουργήστε μια σύνοψη με βάση τη γλώσσα στην οποία μεταφράστηκε το έγγραφο.
- Μετάφραση + Σύνοψη + Ήχος
	- Μεταφράστε το έγγραφο και κατόπιν δημιουργήστε μια σύνοψη του εγγράφου πριν τελικά το μετατρέψετε σε ήχο.
- Μετάφραση + Σύνοψη + Απόκρυψη
	- Μεταφράστε το έγγραφο και κατόπιν δημιουργήστε μια σύνοψη του εγγράφου πριν τελικά αποκρύψετε πληροφορίες.
- Συγχώνευση + Μετάφραση
	- Συγχωνεύστε έως και 5 έγγραφα ή εισάγετε ένα έγγραφο μέσα σε κάποιο άλλο και κατόπιν μεταφράστε το σε πάνω από 40 γλώσσες.
- Συγχώνευση + Ήχος
	- Συγχωνεύστε έως και 5 έγγραφα ή εισάγετε ένα έγγραφο μέσα σε κάποιο άλλο και κατόπιν μετατρέψτε το σε ήχο.
- Συγχώνευση + Σύνοψη + Ήχος
	- Συγχωνεύστε έως και 5 έγγραφα ή εισάγετε ένα έγγραφο μέσα σε κάποιο άλλο και κατόπιν δημιουργήστε μια σύνοψη του εγγράφου πριν τελικά το μετατρέψετε σε ήχο.
- Συγχώνευση + Μετάφραση + Απόκρυψη
	- Συγχωνεύστε έως και 5 έγγραφα ή εισάγετε ένα έγγραφο μέσα σε κάποιο άλλο και κατόπιν μεταφράστε ολόκληρο το έγγραφο πριν τελικά αποκρύψετε πληροφορίες.
- Συγχώνευση + Μετάφραση + Ήχος
	- Συγχωνεύστε έως και 5 έγγραφα ή εισάγετε ένα έγγραφο μέσα σε κάποιο άλλο και κατόπιν μεταφράστε ολόκληρο το έγγραφο πριν τελικά το μετατρέψετε σε ήχο.
- Σύνοψη + Ήχος
	- Δημιουργήστε μια σύνοψη του εγγράφου και κατόπιν μετατρέψτε το σε ήχο.

### <span id="page-28-0"></span>Αυτοματοποιημένες ροές εργασίας (Απαιτείται συνδρομή για προχωρημένους)

Ένας χρήστης μπορεί να διαμορφώσει ροές εργασίας που θα εκτελούνται αυτόματα. Αφού δημιουργηθεί η αυτοματοποιημένη ροή εργασίας, ο χρήστης θα μπορεί να επιλέξει "Προβολή ιστορικού εργασίας", "Επεξεργασία" ή "Διαγραφή".

#### Αυτοματοποιημένη ροή εργασίας – ΕΜΦΑΝΙΣΗ ΣΥΝΘΗΚΩΝ

Η επιλεγμένη ρύθμιση "Εμφάνιση συνθηκών" προσδιορίζει πόσο συχνά θα εκτελείται η αυτοματοποιημένη ροή εργασίας.

- Ωριαία Κάθε ώρα από τη στιγμή που ΑΠΟΘΗΚΕΥΤΗΚΕ η ροή εργασιών
- Ημερήσια Με βάση την επιλεγμένη ώρα, αρχίζοντας από την ΩΡΑ ΑΠΟΘΗΚΕΥΣΗΣ της ροής εργασιών και στο εξής.
- Εβδομαδιαία Με βάση την ημέρα και την επιλεγμένη ώρα, αρχίζοντας από την ΩΡΑ ΑΠΟΘΗΚΕΥΣΗΣ της ροής εργασιών και στο εξής.

ΣΗΜΕΙΩΣΗ: Όταν η αυτοματοποιημένη ροή εργασιών έχει διαμορφωθεί ώστε να παρακολουθεί έναν φάκελο, θα προσθέσει αρχικά έναν φάκελο επεξεργασμένων και σφαλμάτων μέσα στον φάκελο παρακολούθησης.

ΣΗΜΕΙΩΣΗ: Για την παρακολούθηση φακέλων, θα αγνοήσει οποιαδήποτε αρχεία δεν υποστηρίζονται από την επιλεγμένη ροή εργασίας, π.χ. η Μετατροπή σε PDF υποστηρίζει μόνο αρχεία εικόνας. Κατά συνέπεια, αν υπάρχει ένα αρχείο .docx στον φάκελο, δεν θα υποβληθεί σε επεξεργασία.

ΣΗΜΕΙΩΣΗ: Οι ωριαίες ροές εργασίας θα εκτελούνται περίπου την ίδια ώρα της ημέρας που επιλέξατε "Τέλος".

ΣΗΜΕΙΩΣΗ: Αν επεξεργαστείτε μια ωριαία ροή εργασίας, δεν θα επηρεαστεί η ώρα της ημέρας, εκτός αν αλλάξετε εντελώς τη συνθήκη σε μία από τις άλλες επιλογές π.χ. Ημερήσια, Εβδομαδιαία.

- 1. Ανοίξτε την πύλη Workflow Central.
- 2. Συνδεθείτε.
- 3. Επιλέξτε "Ροές εργασίας".
- 4. Επιλέξτε "Αυτοματοποιημένες ροές εργασίας" στα δεξιά.
- 5. Επιλέξτε "Δημιουργία"
- 6. Είσοδος Ο χρήστης μπορεί να επιλέξει είτε "Φάκελος" είτε "Email".
	- a. Φάκελος
		- i. Επιλέξτε την "Τοποθεσία" από το αναπτυσσόμενο μενού (Microsoft® 365 SharePoint, Microsoft® OneDrive).
		- ii. Συνδεθείτε για να επιλέξετε έναν φάκελο. Θα ανοίξει ένα νέο παράθυρο για να συνδεθεί ο χρήστης.
		- iii. Περιηγηθείτε στον φάκελο.
		- iv. Εισαγάγετε ένα εύρος σελίδων, αν είναι απαραίτητο, στον Επιλογέα σελίδων.
- 7. Επιλέξτε "Επόμενο".
- 8. Εισαγάγετε την "Εμφάνιση" για την αυτοματοποιημένη ροή εργασίας. Από προεπιλογή, είναι επιλεγμένη η "Ωριαία", αλλά υπάρχουν επίσης η "Ημερήσια" και η "Εβδομαδιαία".
- 9. Επιλέξτε "Επόμενο".
- 10. Επιλέξτε "Ροή εργασίας" από το αναπτυσσόμενο μενού.
	- a. Μετατροπή σε ήχο
		- i. Επιλέξτε "Γλώσσα εισόδου"
	- b. Μετατροπή σε MS Office
		- i. Επιλέξτε "Γλώσσα εισόδου"
	- c. Μετατροπή σε PDF
		- i. Από προεπιλογή, η ρύθμιση "Με δυνατότητα αναζήτησης" είναι απενεργοποιημένη, αλλά μπορείτε να μετακινήσετε τον διακόπτη και να την ενεργοποιήσετε.
		- ii. Από προεπιλογή, η ρύθμιση "Αρχειοθέτησης (PDF/A)" είναι απενεργοποιημένη, αλλά μπορείτε να μετακινήσετε τον διακόπτη και να την ενεργοποιήσετε.
	- d. Χειρόγραφο σε κείμενο
		- i. Επιλέξτε "Γλώσσα εισόδου"
- e. Προστασία
	- i. Ορίστε την επιλογή "Ασφάλεια"
		- 1. Παρακολούθηση προβολών (Προεπιλογή)
		- 2. Παρακολούθηση θεατών
		- 3. Περιορισμός και παρακολούθηση θεατών
	- ii. Επιλέξτε "Ημερομηνία λήξης"
		- 1. Ημερομηνία ημερολογίου (Προεπιλογή)
		- 2. Αριθμός ημερών
	- iii. Από προεπιλογή, η ρύθμιση "Χρονική σήμανση" είναι απενεργοποιημένη, αλλά μπορείτε να μετακινήσετε τον διακόπτη και να την ενεργοποιήσετε.
	- iv. Από προεπιλογή, η ρύθμιση "Να επιτρέπεται εκτύπωση" είναι απενεργοποιημένη, αλλά μπορείτε να μετακινήσετε τον διακόπτη και να την ενεργοποιήσετε.
	- v. Η επιλογή "Απάντηση σε" είναι ρυθμισμένη στον συνδεδεμένο χρήστη
	- vi. Από προεπιλογή, η ρύθμιση "Λίστα χρηστών" είναι απενεργοποιημένη, αλλά μπορείτε να μετακινήσετε τον διακόπτη και να την ενεργοποιήσετε.
		- 1. Όταν είναι ενεργοποιημένη, ένας χρήστης μπορεί να προσθέσει έως και 99 διευθύνσεις, διαχωρισμένες με ένα ελληνικό ερωτηματικό
		- 2. Από προεπιλογή, η ρύθμιση "Αποστολή εγγράφου με email στη λίστα χρηστών" είναι απενεργοποιημένη, αλλά μπορείτε να μετακινήσετε τον διακόπτη και να την ενεργοποιήσετε.
			- a. Μπορείτε να εισάγετε το "Θέμα email" και το "Μήνυμα συνοδευτικής επιστολής".
- f. Απόκρυψη
	- i. Επιλέξτε "Τοποθεσία" από το αναπτυσσόμενο μενού (η προεπιλογή είναι Ηνωμένες Πολιτείες)
	- ii. Επιλέξτε "Προσθήκη" ή "Επεξεργασία λίστας"
	- iii. Προσθέστε μια προσαρμοσμένη λέξη ή φράση
- g. Αποστολή φαξ
	- i. Εισαγάγετε τον "Κωδικό χώρας" από το αναπτυσσόμενο μενού
	- ii. Εισαγάγετε τον "Αριθμό"
	- iii. Από προεπιλογή, η ρύθμιση "Συνοδευτική σελίδα" είναι απενεργοποιημένη, αλλά μπορείτε να μετακινήσετε τον διακόπτη και να την ενεργοποιήσετε
- h. Σύνοψη
	- i. Επιλέξτε "Μήκος σύνοψης" (η προεπιλογή είναι 25%)
	- ii. Επιλέξτε "Τομέα" (η προεπιλογή είναι Γενικός)
- i. Μετάφραση
	- i. Επιλέξτε "Γλώσσα εισόδου"
	- ii. Επιλέξτε "Γλώσσα εξόδου" (έως και 5)
- 11. Επιλέξτε "Επόμενο".
- 12. Έξοδος
	- a. Μετατροπή σε ήχο
		- i. Επιλέξτε ως "Προορισμό" είτε "Email" είτε "Αποθετήριο του Cloud" (Microsoft® 365 SharePoint, Microsoft® OneDrive)
	- b. Μετατροπή σε MS Office
		- i. Επιλέξτε "Τύπος αρχείου" από το αναπτυσσόμενο μενού (.docx, .pptx, .xlsx). Η προεπιλογή είναι docx.
		- ii. Επιλέξτε ως "Προορισμό" είτε "Email" είτε "Αποθετήριο του Cloud" (Microsoft® 365 SharePoint, Microsoft® OneDrive)
	- c. Μετατροπή σε PDF
		- i. Επιλέξτε ως "Προορισμό" είτε "Email" είτε "Αποθετήριο του Cloud" (Microsoft® 365 SharePoint, Microsoft® OneDrive)
	- d. Χειρόγραφο σε κείμενο
		- i. Επιλέξτε "Τύπος αρχείου" από το αναπτυσσόμενο μενού (.docx. ή .txt). Η προεπιλογή είναι docx.
		- ii. Επιλέξτε ως "Προορισμό" είτε "Email" είτε "Αποθετήριο του Cloud" (Microsoft® 365 SharePoint, Microsoft® OneDrive)
	- e. Προστασία
- i. Ορίστε την επιλογή "Ασφάλεια"
	- 1. Παρακολούθηση προβολών (Προεπιλογή)
	- 2. Παρακολούθηση θεατών
	- 3. Περιορισμός και παρακολούθηση θεατών
- ii. Επιλέξτε "Ημερομηνία λήξης"
	- 1. Ημερομηνία ημερολογίου (Προεπιλογή)
	- 2. Αριθμός ημερών
- f. Απόκρυψη
	- i. Επιλέξτε ως "Προορισμό" είτε "Email" είτε "Αποθετήριο του Cloud" (Microsoft® 365 SharePoint, Microsoft® OneDrive)
- g. Αποστολή φαξ
	- i. Από προεπιλογή, η ρύθμιση "Αναφορά μετάδοσης φαξ" είναι ενεργοποιημένη, αλλά μπορείτε να μετακινήσετε τον διακόπτη και να την απενεργοποιήσετε.
	- ii. Τα πεδία "Email παραλήπτη" και "Επιβεβαίωση email" είναι συμπληρωμένα με τη διεύθυνση email του συνδεδεμένου χρήστη.
	- iii. Από προεπιλογή, η ρύθμιση «Αποστολή αναφοράς με email μόνο αν η παράδοση του φαξ απέτυχε» είναι απενεργοποιημένη, αλλά μπορείτε να επιλέξετε το πλαίσιο και να την ενεργοποιήσετε.
- h. Σύνοψη
	- i. Επιλέξτε "Τύπος αρχείου" από το αναπτυσσόμενο μενού (.docx, .pdf ή .txt). Η προεπιλογή είναι docx.
	- ii. Επιλέξτε ως "Προορισμό" είτε "Email" είτε "Αποθετήριο του Cloud" (Microsoft® 365 SharePoint, Microsoft® OneDrive)
- i. Μετάφραση
	- i. Επιλέξτε "Τύπος αρχείου" ή "Αυτόματη επιλογή", όπου θα διατηρηθεί ο τύπος αρχείου της Microsoft ή PDF.
	- ii. Επιλέξτε ως "Προορισμό" είτε "Email" είτε "Αποθετήριο του Cloud" (Microsoft® 365 SharePoint, Microsoft® OneDrive)
- 13. Επιλέξτε "Επόμενο".
- 14. Εισαγάγετε ένα όνομα για τη ροή εργασίας
- 15. Επιλέξτε είτε "Προεπιλογή" είτε "Προσαρμοσμένο" για το εικονίδιο ροής εργασίας
- 16. Η ρύθμιση "Ενεργό" είναι ενεργοποιημένη, αλλά μπορείτε να μετακινήσετε τον διακόπτη και να την απενεργοποιήσετε.
- 17. Επιλέξτε "Αποθήκευση".

## <span id="page-31-0"></span>4. Εφαρμογή συσκευής Xerox Workflow® Central

Μπορείτε να εγκαταστήσετε την εφαρμογή Xerox Workflow Central από την πύλη Xerox Workflow Central, το Xerox App Gallery ή χρησιμοποιώντας την εφαρμογή Xerox App Gallery που βρίσκεται στη συσκευή.

Αφού εγκατασταθεί η εφαρμογή, μπορείτε να εκτελέσετε τα ακόλουθα στη συσκευή:

#### <span id="page-31-1"></span>**ΜΕΤΑΤΡΟΠΗ ΣΕ MS OFFICE**

Για βέλτιστα αποτελέσματα, θα πρέπει να χρησιμοποιηθεί μια απλή διάταξη κειμένου χωρίς χειρόγραφο κείμενο, σύνθετα γραφικά ή χρώμα φόντου. Κάθε αρχείο εισόδου δεν θα πρέπει να αποτελείται από περισσότερες από 200 σελίδες.

- 1. Ανοίξτε την εφαρμογή Workflow Central στη συσκευή.
- 2. Συνδεθείτε.
- 3. Επιλέξτε "Μετατροπή σε MS Office".
- 4. Συμπληρώστε τις ρυθμίσεις εισόδου:
	- a. Σάρωση πλευρών
	- b. Αρχικό μέγεθος
	- c. Εισαγάγετε ένα εύρος σελίδων
- 5. Επιλέξτε "Επόμενο".
- 6. Επιλέξτε τη "Γλώσσα" του εγγράφου.
- 7. Επιλέξτε "Επόμενο".
- 8. Συμπληρώστε τις ρυθμίσεις εξόδου:
	- a. Επιλέξτε τον τύπο του αρχείου στον οποίο πρέπει να μετατραπεί από το αναπτυσσόμενο παράθυρο (.docx, .pptx, .xlsx). Η προεπιλογή είναι docx.
	- b. Από προεπιλογή, η ρύθμιση "Επισύναψη ημερομηνίας και ώρας" είναι ενεργοποιημένη, αλλά μπορείτε να μετακινήσετε τον διακόπτη και να την απενεργοποιήσετε.
	- c. Από προεπιλογή, η ρύθμιση "Κωδικός πρόσβασης εγγράφου" είναι απενεργοποιημένη, αλλά μπορείτε να μετακινήσετε τον διακόπτη και να την ενεργοποιήσετε.
		- i. Αν την ενεργοποιήσετε, ο χρήστης θα πρέπει απλώς να εισάγει έναν κωδικό πρόσβασης. ΣΗΜΕΙΩΣΗ: Αν ο χρήστης χάσει ή ξεχάσει τον κωδικό πρόσβασης, δεν υπάρχει δυνατότητα ανάκτησης.
	- d. Από προεπιλογή, η ρύθμιση "Email" είναι ενεργοποιημένη και είναι προσυμπληρωμένη η διεύθυνση email του συνδεδεμένου χρήστη.
		- i. Διατίθεται μια επιλογή για αποστολή κρυπτογραφημένου email (επιλογή για προχωρημένους) για επιπλέον 5 μονάδες. Αυτή η ρύθμιση είναι απενεργοποιημένη από προεπιλογή, αλλά μπορείτε να μετακινήσετε τον διακόπτη και να την ενεργοποιήσετε.
		- ii. Η επιλογή "Συμπερίληψη σύνδεσης προς αρχείο πηγής" είναι απενεργοποιημένη από προεπιλογή, αλλά μπορείτε να μετακινήσετε τον διακόπτη και να την ενεργοποιήσετε.
	- e. Από προεπιλογή, η ρύθμιση "Λήψη" είναι απενεργοποιημένη, αλλά μπορείτε να μετακινήσετε τον διακόπτη και να την ενεργοποιήσετε.
	- f. Από προεπιλογή, η ρύθμιση "Αποθετήριο του Cloud" (επιλογή για προχωρημένους) είναι απενεργοποιημένη, αλλά μπορείτε να μετακινήσετε τον διακόπτη και να την ενεργοποιήσετε,
		- i. Όταν είναι ενεργοποιημένη η επιλογή "Αποθετήριο του Cloud" (επιλογή για προχωρημένους), ο χρήστης μπορεί να επιλέξει από το παράθυρο με τα υποστηριζόμενα αποθετήρια (DocuShare® Go United States, DocuShare® Go Europe, Microsoft® 365 SharePoint, Microsoft® OneDrive, Google DriveTM, DropBox® και Box®).
		- ii. Ο χρήστης θα πρέπει να συνδεθεί σε όλα τα αποθετήριά του και να επιλέξει τον φάκελο στον οποίο θέλει να αποθηκευτεί το έγγραφο.
- 9. Επιλέξτε "Σάρωση".

#### <span id="page-33-0"></span>**ΑΠΟ ΚΡΥ ΨΗ**

Για βέλτιστα αποτελέσματα, θα πρέπει να χρησιμοποιηθεί μια απλή διάταξη κειμένου χωρίς χειρόγραφο κείμενο, σύνθετα γραφικά ή χρώμα φόντου. Κάθε αρχείο εισόδου δεν θα πρέπει να αποτελείται από περισσότερες από 200 σελίδες.

- 1. Ανοίξτε την εφαρμογή Workflow Central στη συσκευή.
- 2. Συνδεθείτε
- 3. Επιλέξτε "Απόκρυψη"
- 4. Συμπληρώστε τις ρυθμίσεις εισόδου.
	- a. Σάρωση πλευρών
	- b. Αρχικό μέγεθος
- 5. Επιλέξτε "Επόμενο".
- 6. Επιλέξτε "Τοποθεσία". Από προεπιλογή, ως τοποθεσία είναι επιλεγμένες οι Ηνωμένες Πολιτείες.
- 7. Θα εμφανιστεί η λίστα με τα "Τυπικά στοιχεία απόκρυψης" τα οποία σχετίζονται με την τοποθεσία που επιλέχθηκε στο βήμα 6. Από προεπιλογή, είναι ενεργοποιημένα όλα τα στοιχεία. Ο χρήστης μπορεί να απενεργοποιήσει τα τυπικά στοιχεία από το πλαίσιο ελέγχου.
- 8. Ο χρήστης μπορεί επίσης να προσθέσει στα Τυπικά στοιχεία απόκρυψης επιλέγοντας το εικονίδιο "Τυπικά στοιχεία απόκρυψης".
	- a. Ανοίγει ένα νέο παράθυρο με μια λίστα Τυπικών στοιχείων απόκρυψης που μπορούν να προστεθούν στη λίστα.
	- b. Επιλέξτε το πλαίσιο δίπλα σε ό,τι θέλετε να προσθέσετε.
	- c. Επιλέξτε "OK".
	- d. Τα στοιχεία που έχουν προστεθεί θα παρατίθενται με αλφαβητική σειρά.
- 9. Ο χρήστης μπορεί επίσης να προσθέσει μια προσαρμοσμένη λέξη ή φράση.
	- a. Επιλέξτε το κουμπί "Προσθήκη".
	- b. Εισαγάγετε την προσαρμοσμένη λέξη ή φράση.
	- c. Επιλέξτε από το αναπτυσσόμενο μενού αν το έγγραφο περιέχει ή αντιστοιχεί στη λέξη ή τη φράση.
- 10. Επιλέξτε "Επόμενο".
- 11. Συμπληρώστε τις ρυθμίσεις εξόδου.
	- a. Η έξοδος αρχείου είναι pdf
	- b. Από προεπιλογή, η ρύθμιση "Επισύναψη ημερομηνίας και ώρας" είναι ενεργοποιημένη, αλλά μπορείτε να μετακινήσετε τον διακόπτη και να την απενεργοποιήσετε.
	- c. Από προεπιλογή, η ρύθμιση "Κωδικός πρόσβασης εγγράφου" είναι απενεργοποιημένη, αλλά μπορείτε να μετακινήσετε τον διακόπτη και να την ενεργοποιήσετε.
		- i. Αν την ενεργοποιήσετε, ο χρήστης θα πρέπει απλώς να εισάγει έναν κωδικό πρόσβασης. ΣΗΜΕΙΩΣΗ: Αν ο χρήστης χάσει ή ξεχάσει τον κωδικό πρόσβασης, δεν υπάρχει δυνατότητα ανάκτησης.
	- d. Από προεπιλογή, η ρύθμιση "Email" είναι ενεργοποιημένη και είναι προσυμπληρωμένη η διεύθυνση email του συνδεδεμένου χρήστη.
		- i. Διατίθεται μια επιλογή για αποστολή κρυπτογραφημένου email (επιλογή για προχωρημένους) για επιπλέον 5 μονάδες. Αυτή η ρύθμιση είναι απενεργοποιημένη από προεπιλογή, αλλά μπορείτε να μετακινήσετε τον διακόπτη και να την ενεργοποιήσετε.
		- ii. Η επιλογή "Συμπερίληψη αρχείου πηγής" είναι απενεργοποιημένη από προεπιλογή
	- e. Από προεπιλογή, η ρύθμιση "Αποθετήριο του Cloud" (επιλογή για προχωρημένους) είναι απενεργοποιημένη.
		- i. Όταν είναι ενεργοποιημένη η επιλογή "Αποθετήριο του Cloud" (επιλογή για προχωρημένους), ο χρήστης μπορεί να επιλέξει από το παράθυρο με τα υποστηριζόμενα αποθετήρια (DocuShare® Go United States, DocuShare® Go Europe, Microsoft® 365 SharePoint, Microsoft® OneDrive, Google DriveTM, DropBox® και Box®).
		- ii. Ο χρήστης θα πρέπει να συνδεθεί σε όλα τα αποθετήριά του και να επιλέξει τον φάκελο στον οποίο θέλει να αποθηκευτεί το έγγραφο.
	- f. Από προεπιλογή, η ρύθμιση "Εκτύπωση" είναι απενεργοποιημένη, αλλά μπορείτε να μετακινήσετε τον διακόπτη και να την ενεργοποιήσετε.
- 12. Επιλέξτε "Σάρωση".

#### <span id="page-35-0"></span>**Μ ΕΤ ΑΦΡΑΣΗ**

Για βέλτιστα αποτελέσματα, θα πρέπει να χρησιμοποιηθεί μια απλή διάταξη κειμένου χωρίς χειρόγραφο κείμενο, σύνθετα γραφικά ή χρώμα φόντου. Το μέγιστο μέγεθος εργασίας είναι περίπου 200 σελίδες.

- 1. Ανοίξτε την εφαρμογή Workflow Central στη συσκευή.
- 2. Συνδεθείτε.
- 3. Επιλέξτε "Μετάφραση".
- 4. Συμπληρώστε τις ρυθμίσεις εισόδου:
	- a. Σάρωση πλευρών
	- b. Αρχικό μέγεθος
	- c. Από προεπιλογή, η ρύθμιση "Επιλογέας σελίδων" είναι απενεργοποιημένη, αλλά μπορείτε να μετακινήσετε τον διακόπτη και να την ενεργοποιήσετε.
- 5. Επιλέξτε "Επόμενο".
- 6. Επιλέξτε "Γλώσσα εισόδου".
- 7. Επιλέξτε "Γλώσσα εξόδου". Μπορείτε να επιλέξετε έως και 5 γλώσσες.
- 8. Επιλέξτε "Επόμενο".
- 9. Συμπληρώστε τις ρυθμίσεις εξόδου:
	- a. Επιλέξτε τον τύπο του αρχείου στον οποίο πρέπει να μετατραπεί από το αναπτυσσόμενο παράθυρο (.docx, .pdf).
	- b. Από προεπιλογή, η ρύθμιση "Επισύναψη ημερομηνίας και ώρας" είναι απενεργοποιημένη, αλλά μπορείτε να μετακινήσετε τον διακόπτη και να την ενεργοποιήσετε.
	- c. Από προεπιλογή, η ρύθμιση "Κωδικός πρόσβασης εγγράφου" είναι απενεργοποιημένη, αλλά μπορείτε να μετακινήσετε τον διακόπτη και να την ενεργοποιήσετε.
		- i. Αν την ενεργοποιήσετε, ο χρήστης θα πρέπει απλώς να εισάγει έναν κωδικό πρόσβασης. ΣΗΜΕΙΩΣΗ: Αν ο χρήστης χάσει ή ξεχάσει τον κωδικό πρόσβασης, δεν υπάρχει δυνατότητα ανάκτησης.
	- d. Από προεπιλογή, η ρύθμιση "Λήψη" είναι απενεργοποιημένη, αλλά μπορείτε να μετακινήσετε τον διακόπτη και να την ενεργοποιήσετε.
	- e. Από προεπιλογή, η ρύθμιση "Email" είναι ενεργοποιημένη και είναι προσυμπληρωμένη η διεύθυνση email του συνδεδεμένου χρήστη.
		- i. Διατίθεται μια επιλογή για αποστολή κρυπτογραφημένου email (επιλογή για προχωρημένους) για επιπλέον 5 μονάδες. Αυτή η επιλογή είναι απενεργοποιημένη από προεπιλογή, αλλά μπορείτε να την ενεργοποιήσετε επιλέγοντας το πλαίσιο.
		- ii. Η επιλογή "Συμπερίληψη αρχείου πηγής" είναι απενεργοποιημένη από προεπιλογή, αλλά μπορεί να αλλάξει σε ενεργοποιημένη.
	- f. Από προεπιλογή, η ρύθμιση "Αποθετήριο του Cloud" (επιλογή για προχωρημένους) είναι απενεργοποιημένη.
		- i. Όταν είναι ενεργοποιημένη η επιλογή "Αποθετήριο του Cloud" (επιλογή για προχωρημένους), ο χρήστης μπορεί να επιλέξει από το παράθυρο με τα υποστηριζόμενα αποθετήρια (DocuShare® Go United States, DocuShare® Go Europe, Microsoft® 365 SharePoint, Microsoft® OneDrive, Google DriveTM, DropBox ® και Box®).
		- ii. Ο χρήστης θα πρέπει να συνδεθεί σε όλα τα αποθετήριά του και να επιλέξει τον φάκελο στον οποίο θέλει να αποθηκευτεί το έγγραφο.
	- g. Από προεπιλογή, η ρύθμιση "Εκτύπωση" είναι απενεργοποιημένη, αλλά μπορείτε να μετακινήσετε τον διακόπτη και να την ενεργοποιήσετε.
- 10. Επιλέξτε "Σάρωση".

#### <span id="page-36-0"></span>**Μ ΕΤ ΑΤ ΡΟ ΠΗ ΣΕ ΗΧ Ο**

Για βέλτιστα αποτελέσματα, θα πρέπει να χρησιμοποιηθεί μια απλή διάταξη κειμένου χωρίς χειρόγραφο κείμενο, σύνθετα γραφικά ή χρώμα φόντου. Το μέγιστο μέγεθος εργασίας είναι περίπου 30 σελίδες.

- 1. Ανοίξτε την εφαρμογή Workflow Central στη συσκευή.
- 2. Συνδεθείτε.
- 3. Επιλέξτε "Μετατροπή σε ήχο".
- 4. Συμπληρώστε τις ρυθμίσεις εισόδου:
	- a. Σάρωση πλευρών
	- b. Αρχικό μέγεθος
	- c. Από προεπιλογή, η ρύθμιση "Επιλογέας σελίδων" είναι απενεργοποιημένη, αλλά μπορείτε να μετακινήσετε τον διακόπτη και να την ενεργοποιήσετε.
- 5. Επιλέξτε "Επόμενο".
- 6. Επιλέξτε "Γλώσσα εισόδου".
- 7. Επιλέξτε "Επόμενο".
- 8. Συμπληρώστε τις ρυθμίσεις εξόδου:
	- a. Επιλέξτε το αρχείο για να αλλάξετε το όνομα εξόδου.
		- b. Από προεπιλογή, η ρύθμιση "Επισύναψη ημερομηνίας και ώρας" είναι ενεργοποιημένη, αλλά μπορείτε να μετακινήσετε τον διακόπτη και να την απενεργοποιήσετε.
	- c. Από προεπιλογή, η ρύθμιση "Λήψη" είναι απενεργοποιημένη, αλλά μπορείτε να μετακινήσετε τον διακόπτη και να την ενεργοποιήσετε.
	- d. Από προεπιλογή, η ρύθμιση "Email" είναι ενεργοποιημένη και είναι προσυμπληρωμένη η διεύθυνση email του συνδεδεμένου χρήστη.
		- i. Διατίθεται μια επιλογή για αποστολή κρυπτογραφημένου email (επιλογή για προχωρημένους) για επιπλέον 5 μονάδες. Αυτή η επιλογή είναι απενεργοποιημένη από προεπιλογή, αλλά μπορείτε να την ενεργοποιήσετε επιλέγοντας το πλαίσιο.
		- ii. Η επιλογή "Συμπερίληψη αρχείου πηγής" είναι απενεργοποιημένη από προεπιλογή, αλλά μπορεί να αλλάξει σε ενεργοποιημένη.
	- e. Από προεπιλογή, η ρύθμιση "Αποθετήριο του Cloud" (επιλογή για προχωρημένους) είναι απενεργοποιημένη.
		- i. Όταν είναι ενεργοποιημένη η επιλογή "Αποθετήριο του Cloud" (επιλογή για προχωρημένους), ο χρήστης μπορεί να επιλέξει από το παράθυρο με τα υποστηριζόμενα αποθετήρια (DocuShare® Go United States, DocuShare® Go Europe, Microsoft® 365 SharePoint, Microsoft® OneDrive. Gooale Drive™. DropBox® και Box®).
		- ii. Ο χρήστης θα πρέπει να συνδεθεί σε όλα τα αποθετήριά του και να επιλέξει τον φάκελο στον οποίο θέλει να αποθηκευτεί το έγγραφο.
- 9. Επιλέξτε "Σάρωση".

#### <span id="page-37-0"></span>**Χ ΕΙΡΟ ΓΡΑΦΟ Σ Ε ΚΕ ΙΜ ΕΝ Ο**

Για βέλτιστα αποτελέσματα, θα πρέπει να χρησιμοποιηθεί μια απλή διάταξη κειμένου χωρίς χειρόγραφο κείμενο, σύνθετα γραφικά ή χρώμα φόντου. Το μέγιστο μέγεθος εργασίας είναι περίπου 200 σελίδες.

- 1. Ανοίξτε την εφαρμογή Workflow Central στη συσκευή.
- 2. Συνδεθείτε.
- 3. Επιλέξτε "Χειρόγραφο σε κείμενο".
- 4. Συμπληρώστε τις ρυθμίσεις εισόδου:
	- a. Σάρωση πλευρών
	- b. Αρχικό μέγεθος
	- c. Από προεπιλογή, η ρύθμιση "Επιλογέας σελίδων" είναι απενεργοποιημένη, αλλά μπορείτε να μετακινήσετε τον διακόπτη και να την ενεργοποιήσετε.
- 5. Επιλέξτε "Επόμενο".
- 6. Επιλέξτε "Γλώσσα εισόδου".
- 7. Επιλέξτε "Επόμενο".
- 8. Συμπληρώστε τις ρυθμίσεις εξόδου:
	- a. Επιλέξτε το αρχείο για να αλλάξετε το όνομα εξόδου (.docx ή .txt).
	- b. Από προεπιλογή, η ρύθμιση "Επισύναψη ημερομηνίας και ώρας" είναι απενεργοποιημένη, αλλά μπορείτε να μετακινήσετε τον διακόπτη και να την ενεργοποιήσετε.
	- c. Από προεπιλογή, η ρύθμιση "Κωδικός πρόσβασης εγγράφου" είναι απενεργοποιημένη, αλλά μπορείτε να μετακινήσετε τον διακόπτη και να την ενεργοποιήσετε.
		- i. Αν την ενεργοποιήσετε, ο χρήστης θα πρέπει απλώς να εισάγει έναν κωδικό πρόσβασης. ΣΗΜΕΙΩΣΗ: Αν ο χρήστης χάσει ή ξεχάσει τον κωδικό πρόσβασης, δεν υπάρχει δυνατότητα ανάκτησης.
	- d. Από προεπιλογή, η ρύθμιση "Λήψη" είναι απενεργοποιημένη, αλλά μπορείτε να μετακινήσετε τον διακόπτη και να την ενεργοποιήσετε.
	- e. Από προεπιλογή, η ρύθμιση "Email" είναι ενεργοποιημένη και είναι προσυμπληρωμένη η διεύθυνση email του συνδεδεμένου χρήστη.
		- i. Διατίθεται μια επιλογή για αποστολή κρυπτογραφημένου email (επιλογή για προχωρημένους) για επιπλέον 5 μονάδες. Αυτή η επιλογή είναι απενεργοποιημένη από προεπιλογή, αλλά μπορείτε να την ενεργοποιήσετε επιλέγοντας το πλαίσιο.
		- ii. Η επιλογή "Συμπερίληψη αρχείου πηγής" είναι απενεργοποιημένη από προεπιλογή, αλλά μπορείτε να μετακινήσετε τον διακόπτη και να την ενεργοποιήσετε.
	- f. Από προεπιλογή, η ρύθμιση "Αποθετήριο του Cloud" (επιλογή για προχωρημένους) είναι απενεργοποιημένη.
		- i. Όταν είναι ενεργοποιημένη η επιλογή "Αποθετήριο του Cloud" (επιλογή για προχωρημένους), ο χρήστης μπορεί να επιλέξει από το παράθυρο με τα υποστηριζόμενα αποθετήρια (DocuShare® Go United States, DocuShare® Go Europe, Microsoft® 365 SharePoint, Microsoft® OneDrive, Google DriveTM, DropBox® και Box®).
		- ii. Ο χρήστης θα πρέπει να συνδεθεί σε όλα τα αποθετήριά του και να επιλέξει τον φάκελο στον οποίο θέλει να αποθηκευτεί το έγγραφο.
	- g. Από προεπιλογή, η ρύθμιση "Εκτύπωση" είναι απενεργοποιημένη, αλλά μπορείτε να μετακινήσετε τον διακόπτη και να την ενεργοποιήσετε.
- 9. Επιλέξτε "Σάρωση".

#### <span id="page-38-0"></span>**ΣΥΝ Ο ΨΗ**

Για βέλτιστα αποτελέσματα, θα πρέπει να χρησιμοποιηθεί μια απλή διάταξη κειμένου χωρίς χειρόγραφο κείμενο, σύνθετα γραφικά ή χρώμα φόντου. Το μέγιστο μέγεθος εργασίας είναι περίπου 200 σελίδες.

- 1. Ανοίξτε την εφαρμογή Workflow Central στη συσκευή.
- 2. Συνδεθείτε.
- 3. Επιλέξτε "Σύνοψη".
- 4. Συμπληρώστε τη ρύθμιση εισόδου:
	- a. Σάρωση πλευρών
	- b. Αρχικό μέγεθος
	- c. Εισαγάγετε ένα εύρος σελίδων
- 5. Επιλέξτε "Επόμενο".
- 6. Συμπληρώστε τις "Ρυθμίσεις σύνοψης":
	- a. Επιλέξτε το "Μήκος σύνοψης" από το αναπτυσσόμενο μενού 10%-90%. Από προεπιλογή, είναι επιλεγμένο το "25%"
	- b. Επιλέξτε τον "Τομέα" από το αναπτυσσόμενο μενού. Από προεπιλογή, είναι επιλεγμένος ο "Γενικός".
- 7. Επιλέξτε "Επόμενο".
- 8. Συμπληρώστε τις ρυθμίσεις εξόδου:
	- a. Επιλέξτε το Όνομα αρχείου εξόδου.
		- b. Επιλέξτε το αναπτυσσόμενο μενού και επιλέξτε αν η έξοδος θα πρέπει να είναι .docx, .pdf ή .txt.
- 9. Από προεπιλογή, η ρύθμιση "Επισύναψη ημερομηνίας και ώρας" είναι ενεργοποιημένη, αλλά μπορείτε να μετακινήσετε τον διακόπτη και να την απενεργοποιήσετε.
- 10. Από προεπιλογή, η ρύθμιση "Κωδικός πρόσβασης εγγράφου" είναι απενεργοποιημένη, αλλά μπορείτε να μετακινήσετε τον διακόπτη και να την ενεργοποιήσετε.
	- a. Αν την ενεργοποιήσετε, ο χρήστης θα πρέπει απλώς να εισάγει έναν κωδικό πρόσβασης. ΣΗΜΕΙΩΣΗ: Αν ο χρήστης χάσει ή ξεχάσει τον κωδικό πρόσβασης, δεν υπάρχει δυνατότητα ανάκτησης.
- 11. Από προεπιλογή, η ρύθμιση "Λήψη" είναι απενεργοποιημένη, αλλά μπορείτε να μετακινήσετε τον διακόπτη και να την ενεργοποιήσετε.
	- h. Από προεπιλογή, η ρύθμιση "Email" είναι ενεργοποιημένη και είναι προσυμπληρωμένη η διεύθυνση email του συνδεδεμένου χρήστη.
	- i. Από προεπιλογή, η ρύθμιση "Αποθετήριο του Cloud" (επιλογή για προχωρημένους) είναι απενεργοποιημένη.
		- i. Όταν είναι ενεργοποιημένη η επιλογή "Αποθετήριο του Cloud" (επιλογή για προχωρημένους), ο χρήστης μπορεί να επιλέξει από το παράθυρο με τα υποστηριζόμενα αποθετήρια (DocuShare® Go United States, DocuShare® Go Europe, Microsoft® 365 SharePoint, Microsoft® OneDrive, Google DriveTM, DropBox® και Box®).
		- ii. Ο χρήστης θα πρέπει να συνδεθεί σε όλα τα αποθετήριά του και να επιλέξει τον φάκελο στον οποίο θέλει να αποθηκευτεί το έγγραφο.
- 12. Από προεπιλογή, η ρύθμιση "Εκτύπωση" είναι απενεργοποιημένη, αλλά μπορείτε να μετακινήσετε τον διακόπτη και να την ενεργοποιήσετε.
- 13. Επιλέξτε "Σάρωση".

#### <span id="page-39-0"></span>**ΑΠΟ ΣΤ Ο Λ Η ΦΑΞ**

Για βέλτιστα αποτελέσματα, θα πρέπει να χρησιμοποιηθεί μια απλή διάταξη κειμένου χωρίς χειρόγραφο κείμενο, σύνθετα γραφικά ή χρώμα φόντου. Το μέγιστο μέγεθος εργασίας είναι περίπου 50 σελίδες.

- 1. Ανοίξτε την εφαρμογή Workflow Central στη συσκευή.
- 2. Συνδεθείτε.
- 3. Επιλέξτε "Αποστολή φαξ".
- 4. Συμπληρώστε τη ρύθμιση εισόδου:
	- a. Σάρωση πλευρών
	- b. Αρχικό μέγεθος
	- c. Εισαγάγετε ένα εύρος σελίδων
- 5. Επιλέξτε "Επόμενο".
	- a. Εισαγάγετε τον "Κωδικό χώρας"
	- b. Εισαγάγετε τον "Αριθμό"
	- c. Από προεπιλογή, η ρύθμιση "Συνοδευτική σελίδα" είναι απενεργοποιημένη, αλλά μπορείτε να μετακινήσετε τον διακόπτη και να την ενεργοποιήσετε
- 6. Επιλέξτε "Επόμενο".
- 7. Από προεπιλογή, η ρύθμιση "Αναφορά email" είναι ενεργοποιημένη, αλλά μπορείτε να μετακινήσετε τον διακόπτη και να την απενεργοποιήσετε.
- 8. Από προεπιλογή, η ρύθμιση «Αποστολή αναφοράς με email μόνο αν η παράδοση του φαξ απέτυχε» είναι απενεργοποιημένη, αλλά μπορείτε να μετακινήσετε τον διακόπτη και να την ενεργοποιήσετε.
- 9. Επιλέξτε "Σάρωση".

#### <span id="page-39-1"></span>**Μ ΕΤ ΑΤ ΡΟ ΠΗ ΣΕ PDF**

Για βέλτιστα αποτελέσματα, θα πρέπει να χρησιμοποιηθεί μια απλή διάταξη κειμένου χωρίς χειρόγραφο κείμενο, σύνθετα γραφικά ή χρώμα φόντου. Κάθε αρχείο εισόδου δεν θα πρέπει να αποτελείται από περισσότερες από 200 σελίδες.

- 1. Ανοίξτε την εφαρμογή Workflow Central στη συσκευή.
- 2. Συνδεθείτε.
- 3. Επιλέξτε "Μετατροπή σε PDF".
- 4. Συμπληρώστε τη ρύθμιση εισόδου:
	- a. Σάρωση πλευρών
	- b. Αρχικό μέγεθος
	- c. Εισαγάγετε ένα εύρος σελίδων
- 5. Επιλέξτε "Επόμενο".
- 6. Από προεπιλογή, οι ρυθμίσεις "Με δυνατότητα αναζήτησης" και "Αρχειοθέτησης (PDF/A)" είναι απενεργοποιημένες, αλλά ο χρήστης μπορεί να μετακινήσει τον διακόπτη και να τις ενεργοποιήσει.
- 7. Επιλέξτε "Επόμενο".
- 8. Από προεπιλογή, η ρύθμιση "Επισύναψη ημερομηνίας και ώρας" είναι ενεργοποιημένη, αλλά ο χρήστης μπορεί να μετακινήσει τον διακόπτη και να την απενεργοποιήσει.
- 9. Από προεπιλογή, είναι επιλεγμένο το "Email" και το email έχει συμπληρωθεί με τη διεύθυνση του χρήστη.
- 10. Ο χρήστης μπορεί να ενεργοποιήσει τη ρύθμιση "Κωδικός πρόσβασης εγγράφου" ή "Λήψη"
- 11. Επιλέξτε "Σάρωση".

#### <span id="page-40-0"></span>**ΣΥΝ Δ ΥΑΣΤ ΙΚΕΣ ΡΟ ΕΣ ΕΡ ΓΑΣ ΙΑΣ**

Όταν ένας χρήστης έχει μια συνδρομή για προχωρημένους, θα είναι διαθέσιμες συνδυαστικές ροές εργασίας. Αυτές θα επιτρέπουν στον χρήστη να συνδυάσει τις ακόλουθες ροές εργασίας:

- Σύνοψη + Ήχος
- Μετάφραση + Ήχος
- Μετάφραση + Απόκρυψη
- Μετάφραση + Σύνοψη
- Μετάφραση + Σύνοψη + Ήχος
- Μετάφραση + Σύνοψη + Απόκρυψη

#### <span id="page-40-1"></span>**ΑΠΟ ΘΗΚΕΥΜ ΕΝ ΕΣ ΡΟ ΕΣ ΕΡ ΓΑΣΙΑΣ**

- Όλες οι ροές εργασίας μπορούν να αποθηκευτούν ως νέα ροή εργασίας αφού ορίσετε τις ρυθμίσεις για μελλοντική γρηγορότερη χρήση. Οι χρήστες μπορούν να δημιουργήσουν 2 τύπους αποθηκευμένων ροών εργασίας. Προσωπικές, για προσωπική χρήση. Δημόσιες, οι οποίες χρησιμοποιούνται από κοινού στον λογαριασμό των χρηστών της συνδρομής. Σημείωση: Οποιεσδήποτε αποθηκευμένες ροές εργασίας δημιουργήθηκαν στην πύλη Xerox Workflow Central θα εμφανίζονται στη εφαρμογή συσκευής.
	- 1. Στις ρυθμίσεις εξόδου κάθε ροής εργασίας, υπάρχει ένα κουμπί "Αποθήκευση" στο κάτω μέρος.
	- 2. Επιλέξτε "Αποθήκευση".
	- 3. Εισαγάγετε ένα όνομα για τη νέα ροή εργασίας.
	- 4. Από προεπιλογή, είναι επιλεγμένη η ρύθμιση "Χρήση υπάρχοντος εικονιδίου", ωστόσο μπορείτε να επιλέξετε τη ρύθμιση "Επιλογή εικονιδίου".
		- a. Κατόπιν, επιλέξτε το χρώμα για το εικονίδιο.
		- b. Επιλέξτε το εικονίδιο από τη λίστα που εμφανίζεται.
		- c. Επιλέξτε "Αποθήκευση".
	- 5. Η νέα ροή εργασίας θα αποθηκευτεί στην ενότητα "Αποθηκευμένη ροή εργασίας". Οι δημόσια κοινοποιημένες ροές εργασίας επισημαίνονται με ένα εικονίδιο φίλων στην επάνω δεξιά γωνία.

Σημείωση: Οι ρυθμίσεις εισόδου δεν αποθηκεύονται από το Workflow Central για τις ακόλουθες επιλογές:

- Ρυθμίσεις εισόδου
- Ρυθμίσεις εξόδου: Διαπιστευτήρια Αποθετηρίου του Cloud
- Ρυθμίσεις εξόδου: Κωδικός πρόσβασης εγγράφου

## <span id="page-41-0"></span>5. Υποστήριξη

Αναφορά προβλήματος ή υποβολή ερώτησης

Αν ο χρήστης έχει κάποια ερώτηση ή αντιμετωπίζει κάποιο πρόβλημα, μπορεί να λάβει βοήθεια με δύο τρόπους:

- 1. Υπάρχει ένα έγγραφο με Συχνές ερωτήσεις (FAQ). Ανατρέξτε στο παράρτημα Β
- 2. Ο χρήστης μπορεί να στείλει ένα email στη διεύθυνση [WorkflowCentralSupport@xerox.com](mailto:WorkflowCentralSupport@xerox.com) . Παράσχετε τα ακόλουθα κατά την υποβολή ενός email:
	- a. Περιγραφή του προβλήματος
	- b. Βήματα για την αναπαραγωγή του προβλήματος
	- c. Συσκευή (ή συσκευές), πρόγραμμα (ή προγράμματα) περιήγησης όπου παρουσιάζεται το πρόβλημα
	- d. Έκδοση υλικολογισμικού συσκευής
	- e. Έκδοση προγράμματος περιήγησης
	- f. Πρόκειται για δοκιμαστική έκδοση ή συνδρομή;
		- i. Αν πρόκειται για συνδρομή, ποιος τύπος
	- g. Στιγμιότυπα οθόνης, αν είναι δυνατό

## <span id="page-42-0"></span>6. Παράρτημα Α – Διαμόρφωση ρυθμίσεων Ενιαίας σύνδεσης για χρήση με πολυμηχάνημα

#### <span id="page-42-1"></span>**Δ ΙΑΜ Ο ΡΦΩΣΗ Τ ΗΣ ΕΝ ΙΑΙΑ Σ ΣΥΝ Δ ΕΣ ΗΣ: Η Ε ΦΑΡΜ Ο ΓΗ ΕΜ ΦΑΝ ΙΖΕΤ ΑΙ ΣΤ Ο X ER O X ® WO R KPLACE SUIT E**

#### Σημαντικό:

Οι διαχειριστές του Xerox Workplace Suite πρέπει να εκτελέσουν τις παρακάτω διαδικασίες. Αν δεν έχετε δικαιώματα διαχειριστή Xerox Workplace Suite, επικοινωνήστε με τον αρμόδιο διαχειριστή για να ακολουθήσετε τα παρακάτω βήματα διαμόρφωσης διαχείρισης:

- 1. Ανοίξτε το Xerox® Workplace Suite.
- 2. Κάντε κλικ στις "Ρυθμίσεις".
- 3. Επιλέξτε "Ενιαία σύνδεση".
- 4. Αν η εφαρμογή που αγοράσατε πρόσφατα εμφανίζεται στη λίστα, κάντε κλικ και επιλέξτε "Ανταλλαγή κλειδιών".
- 5. Θα σταλεί ένα αίτημα μέσω email στο Xerox SSO Apps.
- 6. Κατόπιν, ο διαχειριστής του SSO Apps θα στείλει μέσω email το απαιτούμενο κλειδί στον διαχειριστή του Xerox Workplace Suite.
- 7. Ο διαχειριστής του Xerox® Workplace Suite θα εισάγει το δημόσιο κλειδί για την εφαρμογή.

Η δυνατότητα SSO έχει τώρα ενεργοποιηθεί για την εφαρμογή. Οι χρήστες μπορούν πλέον να επιλέγουν τη χρήση της Ενιαίας σύνδεσης κατά την πρώτη προσπάθεια σύνδεσής τους.

#### <span id="page-42-2"></span>ΔΙΑΜΟΡΦΩΣΗ ΤΗΣ ΕΝΙΑΙΑΣ ΣΥΝΔΕΣΗΣ: Η ΕΦΑΡΜΟΓΗ ΔΕΝ ΕΜΦΑΝΙΖΕΤΑΙ ΣΤΟ ΧΕRΟΧ WORKPLACE **SUIT E**

#### Σημαντικό:

Οι διαχειριστές του Xerox Workplace Suite πρέπει να εκτελέσουν τις παρακάτω διαδικασίες. Αν δεν έχετε δικαιώματα διαχειριστή Xerox Workplace Suite, επικοινωνήστε με τον αρμόδιο διαχειριστή για να ακολουθήσετε τα παρακάτω βήματα διαμόρφωσης διαχείρισης:

- 1. Ανοίξτε το Xerox® Workplace Suite.
- 2. Κάντε κλικ στις "Ρυθμίσεις".
- 3. Επιλέξτε "Ενιαία σύνδεση".
- 4. Αν η εφαρμογή που αγοράσατε πρόσφατα δεν εμφανίζεται στη λίστα, κάντε κλικ στις επιλογές "Ενέργεια" -> "Νέα".
- 5. Συμπληρώστε τα πεδία "Περιγραφή", "Εκδότης" και "Διεύθυνση email εκδότη", "Αναγνωριστικό εφαρμογής" και "URL ανακατεύθυνσης".

Αυτές οι πληροφορίες θα πρέπει να περιλαμβάνονται στην περιγραφή στην οθόνη λεπτομερειών εφαρμογής στο App Gallery. Εάν αυτές οι πληροφορίες δεν είναι διαθέσιμες, επικοινωνήστε με τον δημιουργό της εφαρμογής.

- 6. Επιλέξτε "Αποστολή".
- 7. Κάντε κλικ στην εφαρμογή και επιλέξτε "Ανταλλαγή κλειδιών".
- 8. Θα σταλεί ένα αίτημα μέσω email στο Xerox SSO Apps.
- 9. Κατόπιν, ο διαχειριστής του SSO Apps θα στείλει μέσω email το απαιτούμενο κλειδί στον διαχειριστή του Xerox Workplace Suite.
- 10. Ο διαχειριστής του Xerox Workplace Suite θα εισάγει το δημόσιο κλειδί για την εφαρμογή.

Η δυνατότητα SSO έχει τώρα ενεργοποιηθεί για την εφαρμογή. Οι χρήστες μπορούν πλέον να επιλέγουν τη χρήση της Ενιαίας σύνδεσης κατά την πρώτη προσπάθεια σύνδεσής τους.

## <span id="page-44-0"></span>7. Παράρτημα B – Συχνές ερωτήσεις

#### **Ποιες μορφές αρχείων μπορώ να ανεβάσω;**

Το Workflow Central υποστηρίζει όλες τις δημοφιλέστερες μορφές αρχείων:

Έγγραφα κειμένου: Εικόνες:

- Microsoft Word (.docx, .doc)
- Microsoft PowerPoint (.ppt, .pptx,)
- Microsoft Office Excel (xlsx, .xls)
- Μορφή εμπλουτισμένου κειμένου (.rtf)
- Απλό κείμενο (.txt)
- .pdf • .jpg, .jpeg
- .tif, .tiff
- .
- .png
- .

#### Συγκεκριμένα, κάθε επιλεγμένη ροή εργασίας θα υποδεικνύει ποιον τύπο εγγράφου μπορείτε να ανεβάσετε.

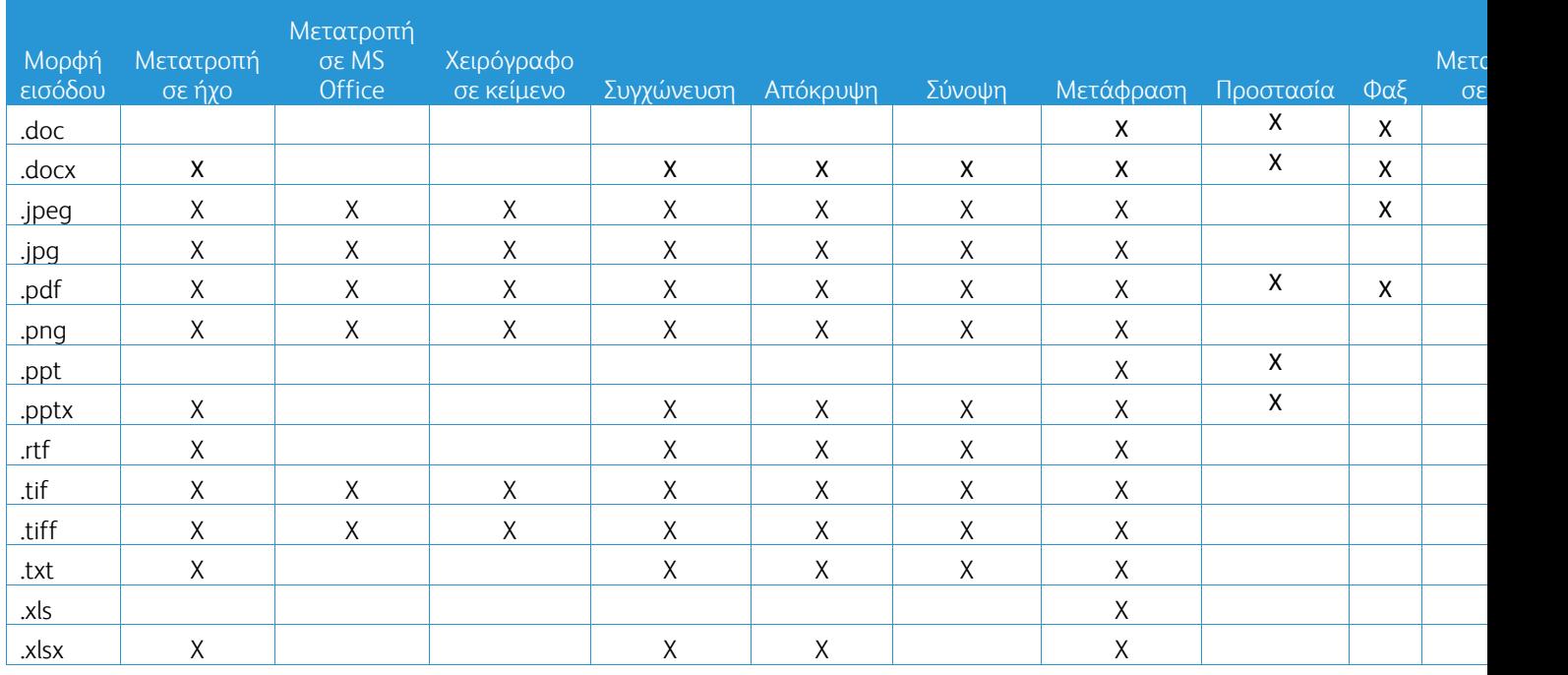

#### **Ποιος είναι ο καλύτερος τύπος αρχείου που μπορώ να ανεβάσω;**

Για να πετύχετε τα καλύτερα αποτελέσματα εξόδου από το σαρωμένο έγγραφο ή την ψηφιακή εικόνα σας, σας συνιστούμε να βεβαιωθείτε ότι:

- τα έντυπα ή τα ψηφιακά σας έγγραφα έχουν απλή διάταξη και δεν περιλαμβάνουν χειρόγραφο κείμενο (εξαιρείται η ροή εργασίας "Χειρόγραφο σε κείμενο"), σύνθετα γραφικά ή χρώματα φόντου.
- η ανάλυση της ψηφιακής εικόνας θα πρέπει να είναι μεταξύ 300 και 600 dpi. (Αυτό μπορείτε να το ελέγξετε στις ιδιότητες του εγγράφου σας)

Επίσης, λάβετε υπόψη τα εξής:

- η χαμηλή αντίθεση σε φωτογραφίες εγγράφων τείνουν να μειώνουν την ποιότητα
- η επεξεργασία παραμορφωμένων εικόνων είναι δυσκολότερη

#### **Πόσο ακριβείς είναι οι λειτουργίες μετατροπής εγγράφων που διατίθενται στο Xerox Workflow Central;**

- Η ροή εργασίας "Χειρόγραφο σε κείμενο" μεταγράφει τις χειρόγραφες σημειώσεις σας και εξοικονομεί πολύ χρόνο παρέχοντας ένα πρόχειρο έγγραφο που απαιτεί ελάχιστη επεξεργασία. Αυτή η διαδικασία είναι πολύ πιο γρήγορη σε σχέση με τη μεταγραφή ολόκληρης της χειρόγραφης σημείωσης. Αυτή η υπηρεσία λειτουργεί καλύτερα σε χειρόγραφες σημειώσεις που είναι ευανάγνωστες και επίπεδες (ελάχιστη τσάκιση). Τα απλά γράμματα είναι πιο αποτελεσματικά από τα καλλιγραφικά.
- Η ροή εργασίας "Μετάφραση" παρέχει μια "σχετικά σωστή μετάφραση" και είναι μια οικονομική και γρήγορη λύση για να δημιουργείτε πρόχειρες μεταφράσεις που δίνουν μια γενική έννοια του περιεχομένου του εγγράφου. Η υπηρεσία είναι πιο αποτελεσματική με έγγραφα που έχουν λίγες εικόνες και γραφήματα.
- Η ροή εργασίας "Απόκρυψη" αποκρύπτει αυτόματα πληροφορίες από τα έγγραφά σας. Αυτή η υπηρεσία σάς απαλλάσσει από τη χρονοβόρα εργασία της απόκρυψης πεδίων σε έγγραφα, απαιτώντας απλώς έναν γρήγορο έλεγχο της ακρίβειας.
- Η ροή εργασίας "Σύνοψη" παρέχει μια σχετικά σωστή σύνοψη των εγγράφων. Η υπηρεσία είναι πιο αποτελεσματική όταν επιλέγετε τον τομέα που σχετίζεται περισσότερο με το περιεχόμενο του εγγράφου. Για παράδειγμα, αν υποβάλετε μια εταιρική αναφορά και θέλετε να συνοψιστούν τα επιχειρηματικά σημεία, επιλέξτε τον τομέα "επιχείρηση". Ομοίως, αν θέλετε να μάθετε πώς τα πάει η εταιρεία ως προς το περιβάλλον, επιλέξτε τον τομέα "περιβάλλον".

#### Υπάρχει τρόπος να εξετάσω ή να επεξεργαστώ το έγγραφό μου αφού έχει μετατραπεί, πριν ολοκληρωθεί η ροή εργασίας;

Το Workflow Central επιτρέπει μικρές αλλαγές στο έγγραφο πριν οριστικοποιηθεί αυτό, προκειμένου να προσαρμόσετε ή να διορθώσετε τυχόν μετασχηματισμούς που δεν είναι ακριβώς οι αναμενόμενοι. Επιλέξτε το πλαίσιο ελέγχου "Παύση για εξέταση, επεξεργασία ή λήψη σε κάθε βήμα στη ροή εργασίας" στο παράθυρο "Ρυθμίσεις εξόδου" για πρόσβαση στο ενσωματωμένο πρόγραμμα επεξεργασίας. Αφού ολοκληρώσετε τις αλλαγές, το έγγραφο θα αποσταλεί στον τελικό προορισμό ή στο επόμενο βήμα της ροής εργασίας.

#### **Πώς θα ξέρω ότι η εργασία μου ολοκληρώθηκε;**

Όταν υποβληθούν εργασίες, στο επάνω μέρος του παραθύρου εμφανίζεται μια σειρά επεξεργασίας εργασιών. Επιλέξτε το κουμπί "Προβολή εργασιών" για να αναπτύξετε την προβολή και να δείτε την κατάσταση των εργασιών μέχρι την ολοκλήρωση. Θα εμφανιστεί η κατάσταση για κάθε βήμα της επεξεργασίας, καθώς και η επιλογή εξόδου που έχετε ορίσει: Email, Λήψη, Εκτύπωση (αν πρόκειται για MFD) ή/και Αποθήκευση σε αποθετήριο του cloud (συνδρομή για προχωρημένους μόνο).

#### **Ποια προγράμματα περιήγησης και ποιες εκδόσεις τους υποστηρίζονται από την πύλη web του Xerox Workflow Central;**

Μπορείτε να αποκτάτε πρόσβαση στην πύλη web του Xerox Workflow Central από υπολογιστή ή κινητή συσκευή χρησιμοποιώντας τα ακόλουθα προγράμματα περιήγησης και τις εκδόσεις τους:

- Microsoft Edge έκδοση 79 ή νεότερη
- Google Chrome έκδοση 60.0 ή νεότερη
- Firefox έκδοση 88 ή νεότερη
- Safari  $12.0+$

#### **Γιατί η αυτοματοποιημένη ροή εργασίας δεν διάβασε τα κρυπτογραφημένα email μου;** Δεν υποστηρίζονται τα κρυπτογραφημένα email.

#### **Ο χρήστης δημιούργησε διαφορετικές αυτοματοποιημένες ροές εργασίας με αντιστοίχιση στον ίδιο ενεργό (HOT) φάκελο, αλλά δεν λειτουργούν.**

Δεν συνιστάται να αντιστοιχίζετε περισσότερες από μία αυτοματοποιημένες ροές εργασίας στην ίδια τοποθεσία ενεργού φακέλου.

#### **Ποιες είναι οι υποστηριζόμενες γλώσσες για κάθε ροή εργασίας/δυνατότητα;** Η ροή εργασίας "Συγχώνευση" δεν εξαρτάται από τη γλώσσα.

Δεν υπάρχει περιορισμός ως προς τη γλώσσα εισόδου για τη ροή εργασίας "Σύνοψη". Ωστόσο, η επιλογή τομέα στη ροή εργασίας "Σύνοψη" υποστηρίζει μόνο τις γλώσσες της Ευρωπαϊκής Ένωσης (συμπεριλαμβανομένων των Αγγλικών). Για όλες τις άλλες γλώσσες, η ρύθμιση τομέα θα παραβλέπεται.

Μπορείτε να βρείτε περισσότερες πληροφορίες σχετικά με το πώς αναγνωρίζονται τα στοιχεία απόκρυψης για τις διάφορες γλώσσες στον ιστότοπο: <https://cloud.google.com/dlp/docs/infotypes-reference>

Παρακάτω παρατίθενται οι υποστηριζόμενες γλώσσες για τις άλλες ροές εργασίας και δυνατότητες.

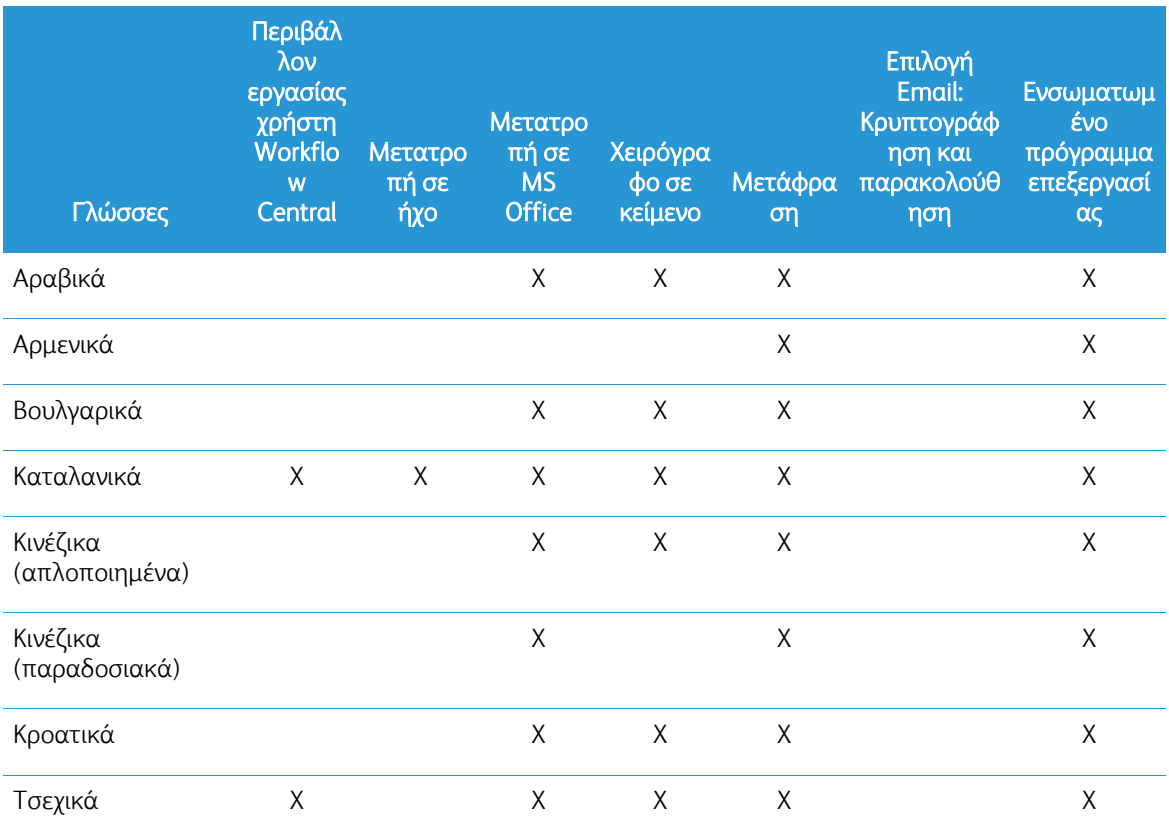

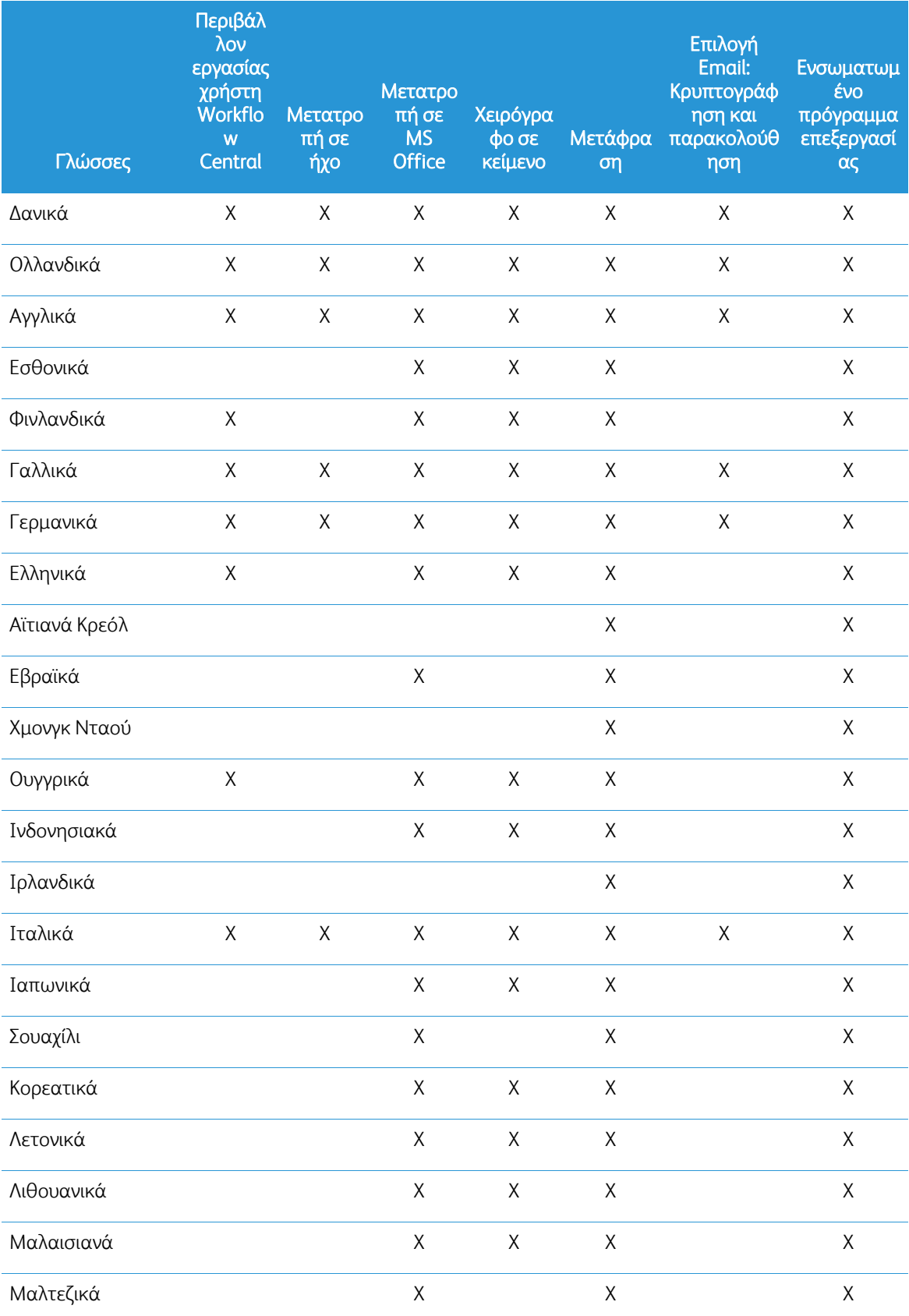

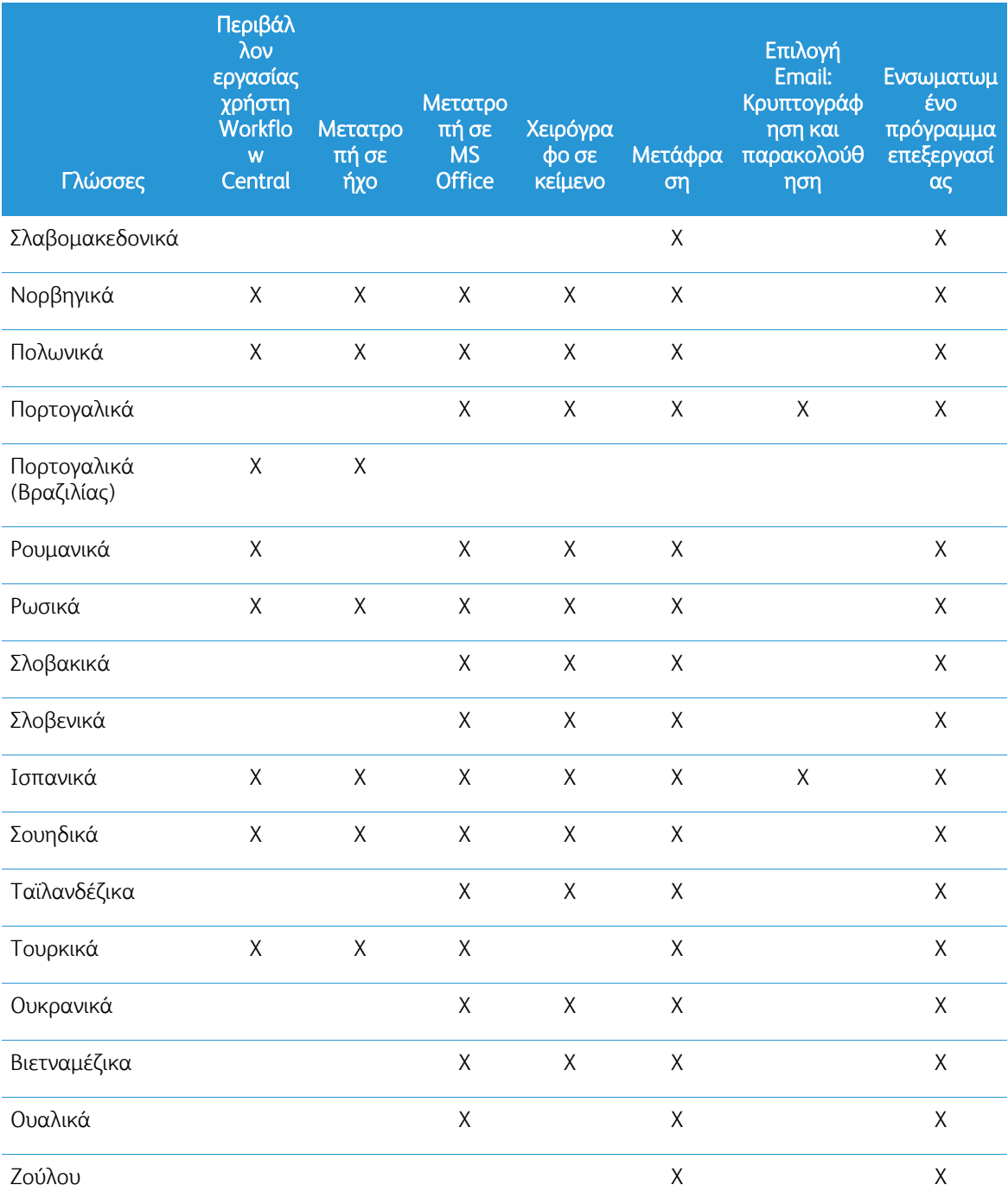

### Υπάρχει περιορισμός μεγέθους για κάποια από τις ροές εργασίας ή τις δυνατότητες;

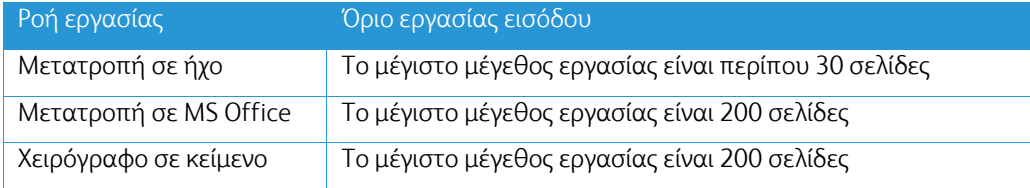

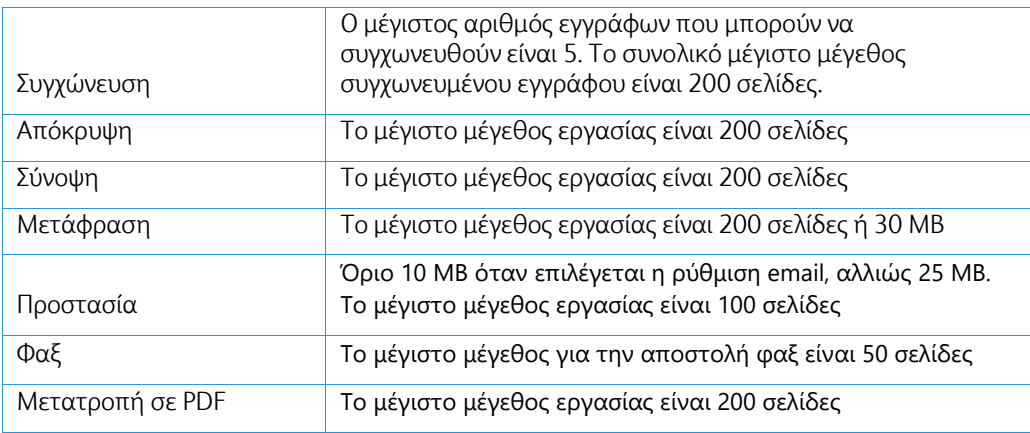

#### **Ποιες είναι οι υποστηριζόμενες μορφές εξόδου για κάθε ροή εργασίας;**

Θα λάβετε το έγγραφό σας στις ακόλουθες μορφές με βάση την υποδεικνυόμενη ροή εργασίας.

Για μετάφραση, εάν ανεβάσετε μια εικόνα για μετάφραση (π.χ. μια σάρωση ή μια φωτογραφία), θα λάβετε τη μετάφραση σε μορφή Microsoft Word ή pdf, εάν έχει επιλεγεί. Σε όλες τις άλλες υποστηριζόμενες μορφές, η μορφή αρχείου θα είναι ίδια με τη μορφή αρχείου του αρχικού εγγράφου, εκτός αν επιλέξετε τη μορφή .pdf.

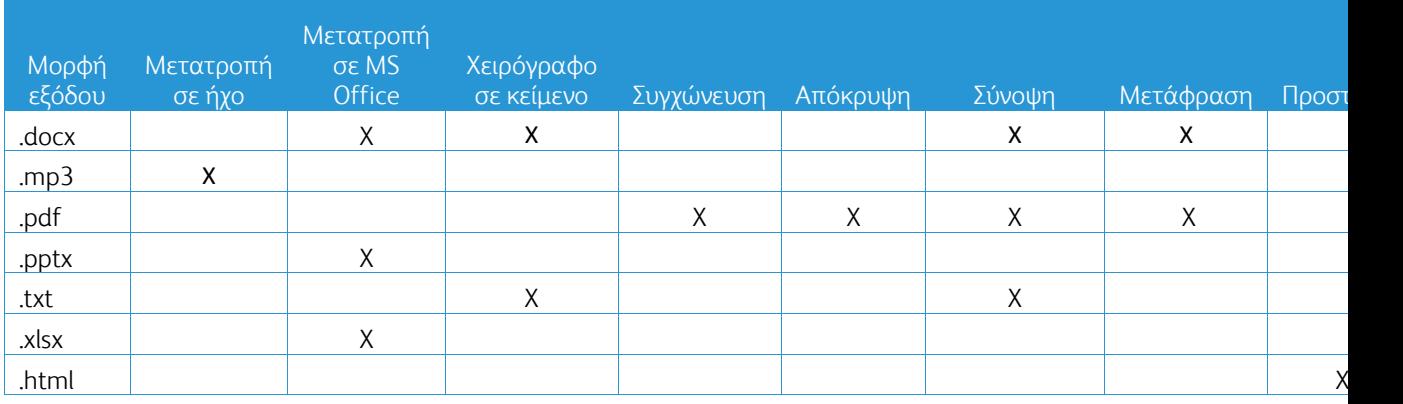

#### **Αν κλείσω το πρόγραμμα περιήγησης κατά την επεξεργασία σε ένα πολυμηχάνημα (MFD) ή υπολογιστή, θα χάσω την εργασία μου;**

Αν οι επιλογές εξόδου είναι το email ή το αποθετήριο του cloud, η εργασία θα ολοκληρωθεί στο παρασκήνιο.

Αν οι επιλογές εξόδου περιλαμβάνουν λήψη στην πύλη ή εκτύπωση στο πολυμηχάνημα (MFD), η εργασία θα τεθεί σε κατάσταση εκκρεμότητας.

Όταν ανοίξετε ξανά την εφαρμογή, δίπλα στην εργασία σε εκκρεμότητα για λήψη ή εκτύπωση θα υπάρχει ένα κουμπί για να συνεχίσετε. Όταν επιλέξετε αυτό το κουμπί, θα γίνει λήψη ή εκτύπωση της εργασίας.

Οι εργασίες σε εκκρεμότητα θα διαγράφονται μετά από 7 ημέρες.

#### **Κατά την πρόσκληση χρηστών με χρήση ενός αρχείου .csv, γιατί δεν προστέθηκαν ορισμένοι χρήστες;**

Οι λογαριασμοί που έχουν ήδη προσκληθεί ή που δεν βρίσκονται σε ενεργή κατάσταση εντός του συστήματος δεν θα προστίθενται στη λίστα χρηστών σας. Στείλτε τη λίστα των χρηστών που δεν προστέθηκαν στη διεύθυνση [xerox.app.gallery.feedback@xerox.com](mailto:xerox.app.gallery.feedback@xerox.com) για να επιλυθεί το πρόβλημα.

#### **Πόσες φορές μπορώ να κατεβάσω ένα αρχείο από έναν σύνδεσμο που περιλαμβάνεται σε email;**

Μπορείτε να κατεβάσετε το αρχείο έως και 3 φορές σε περίοδο 7 ημερών. Μετά από 7 ημέρες, το αρχείο διαγράφεται από το σύστημα.

#### **Πόσες μονάδες καταναλώνω όταν χρησιμοποιώ μια ροή εργασίας;**

Μία μονάδα αντιστοιχεί σε 1 σελίδα ανά ροή εργασίας. Για παράδειγμα, αν ανεβάσετε ένα έγγραφο 5 σελίδων στη ροή εργασίας "Μετάφραση", θα αφαιρεθούν πέντε (5) μονάδες από τις συνολικές μονάδες σας. Αν ανεβάσετε το έγγραφο 5 σελίδων σε μια συνδυαστική ροή εργασίας, όπως Μετάφραση + Απόκρυψη, θα αφαιρεθούν 10 μονάδες.

Οι εξαιρέσεις που σημειώνονται είναι:

- Η επιλογή "Κρυπτογράφηση και παρακολούθηση email" προσθέτει επιπλέον 5 μονάδες πίστωσης για κάθε υποβολή
- Η ροή εργασίας "Συγχώνευση" είναι 2 μονάδες πίστωσης ανά εργασία και όχι ανά σελίδα.
- Η επιλογή "Προστασία" χρεώνεται 3 μονάδες πίστωσης ανά προστατευμένη σελίδα.
- Το κόστος ενός φαξ είναι 2 μονάδες ανά σελίδα για τη Δυτική Ευρώπη, τις ηπειρωτικές Ηνωμένες Πολιτείες, τη Χαβάη και τον Καναδά. Όλες οι άλλες χώρες θεωρούνται "μεγάλης απόστασης" και χρεώνονται περισσότερες από 2 μονάδες πίστωσης ανά σελίδα. Ανατρέξτε στον πίνακα χωρών αποστολής φαξ στην ενότητα Συχνών ερωτήσεων (FAQ).

#### **Ποιες γλώσσες υποστηρίζει το DocuShare Go;**

Το DocuShare Go υποστηρίζει Πορτογαλικά Βραζιλίας, Γαλλικά, Ιταλικά, Γερμανικά, Ισπανικά

#### **Περιορισμός για κινητές συσκευές**

Όταν χρησιμοποιείτε μια κινητή συσκευή και έχετε επιλέξει Μαζική εκτέλεση των αρχείων, ο χρήστης πρέπει να εξασφαλίσει ότι έχει ενεργοποιηθεί η ρύθμιση "Αυτόματες λήψεις" στην κινητή συσκευή του.

- Συστήματα Android
	- o Ανοίξτε το πρόγραμμα περιήγησης
	- o Επιλέξτε "Ρυθμίσεις"
	- o Επιλέξτε "Ρυθμίσεις τοποθεσίας"
	- o Επιλέξτε "Αυτόματες λήψεις"
	- o Ενεργοποιήστε τη ρύθμιση "Ερώτηση πρώτα για αυτόματες λήψεις"

**Η λειτουργία του Αποθετηρίου του Cloud μπορεί να αποτύχει εάν έχουν αποκλειστεί οι ρυθμίσεις για τα αναδυόμενα παράθυρα και τις ανακατευθύνσεις ενός προγράμματος περιήγησης** Διατηρείτε πάντα ενεργοποιημένες τις ρυθμίσεις για τα αναδυόμενα παράθυρα και τις ανακατευθύνσεις του προγράμματος περιήγησης για να χρησιμοποιείτε τη δυνατότητα Αποθετήριο του Cloud στο Workflow Central.

**Γιατί δεν λαμβάνω email όταν χρησιμοποιώ αυτοματοποιημένη ροή εργασίας και το Outlook;** Αν χρησιμοποιείτε το email του Outlook ως είσοδο, μη χρησιμοποιήσετε ένα αναγνωριστικό του Gmail για να συνδεθείτε στον λογαριασμό Outlook. Αντί για αυτό, χρησιμοποιήστε το ίδιο το αναγνωριστικό του Outlook.

### **Γιατί δεν μπορώ να προβάλω προστατευμένα αρχεία σε προγράμματα περιήγησης IOS/IPAD;**

Το αρχείο εξόδου HTML τύπου RPD (Rights Protected Document, Έγγραφο προστατευμένων δικαιωμάτων) της ροής εργασίας Προστασία δεν μπορεί να προβληθεί σε συσκευές IOS/IPAD, σε κανένα πρόγραμμα περιήγησης. Όταν ο χρήστης προσπαθήσει να το προβάλει, θα λάβει το μήνυμα "Για λόγους ασφαλείας, αυτό το αρχείο δεν μπορεί να ανοιχτεί σε μια συσκευή iOS". Χρησιμοποιήστε έναν φορητό ή επιτραπέζιο υπολογιστή για να προβάλετε το έγγραφο.

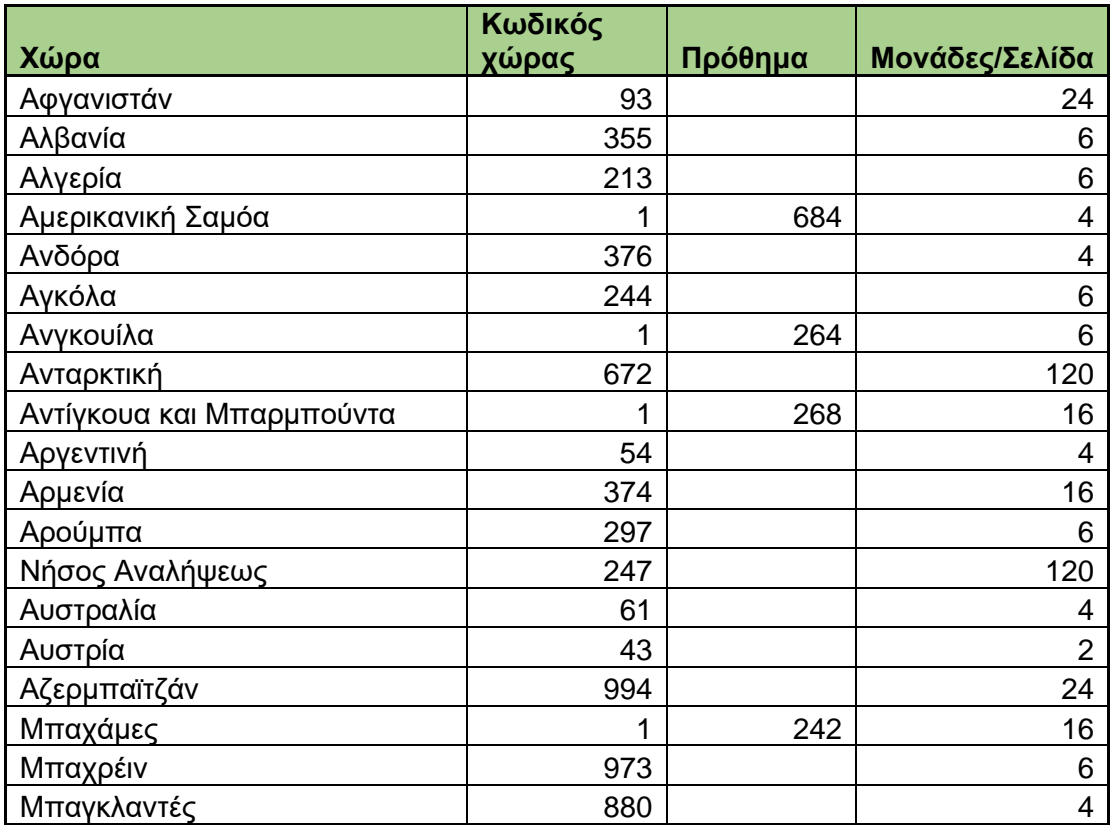

#### Κωδικοί χώρας αποστολής φαξ. Αυτή η ροή εργασίας χρησιμοποιεί 2 μονάδες x μονάδες Κωδικού χώρας ανά σελίδα.

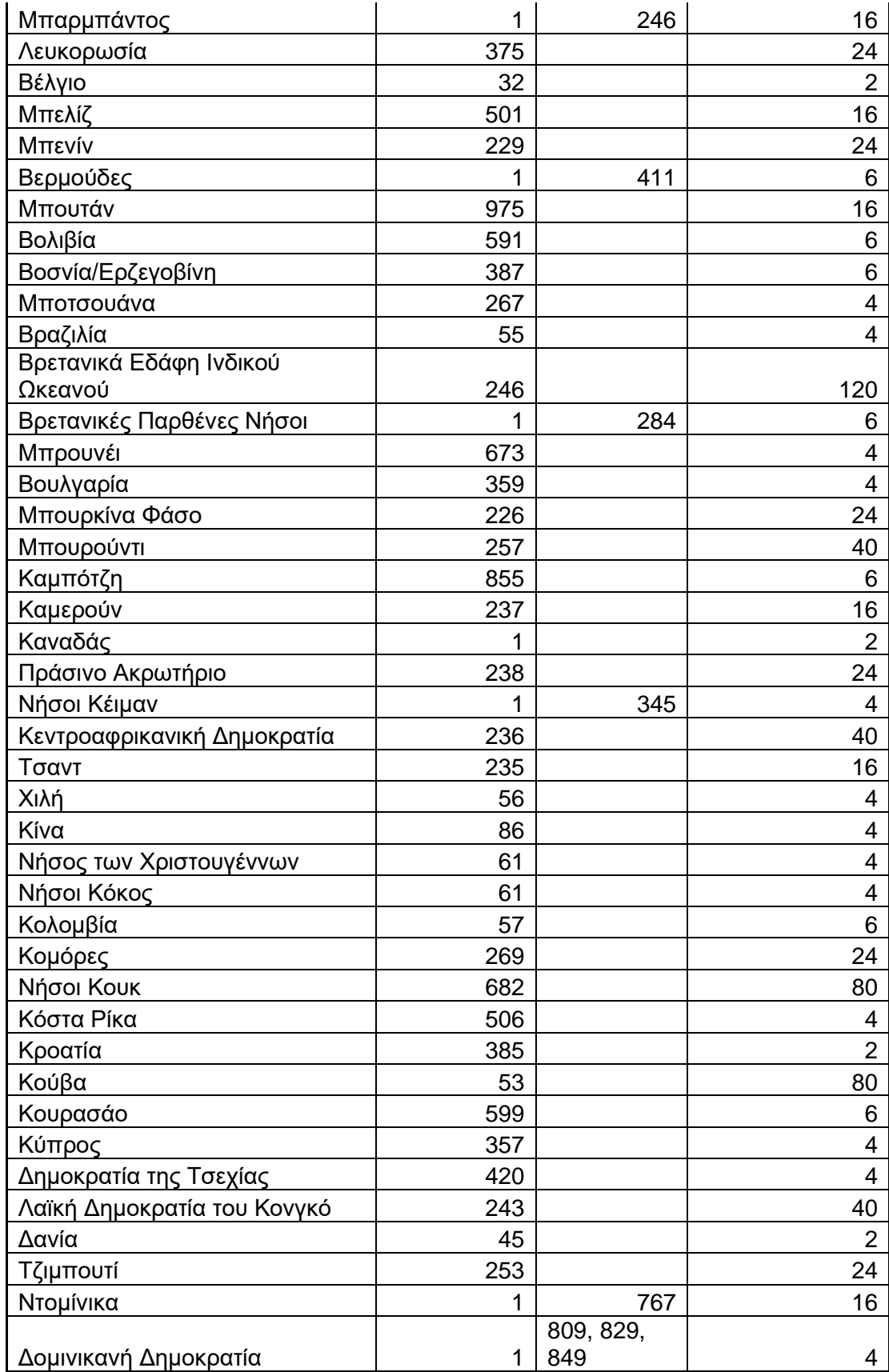

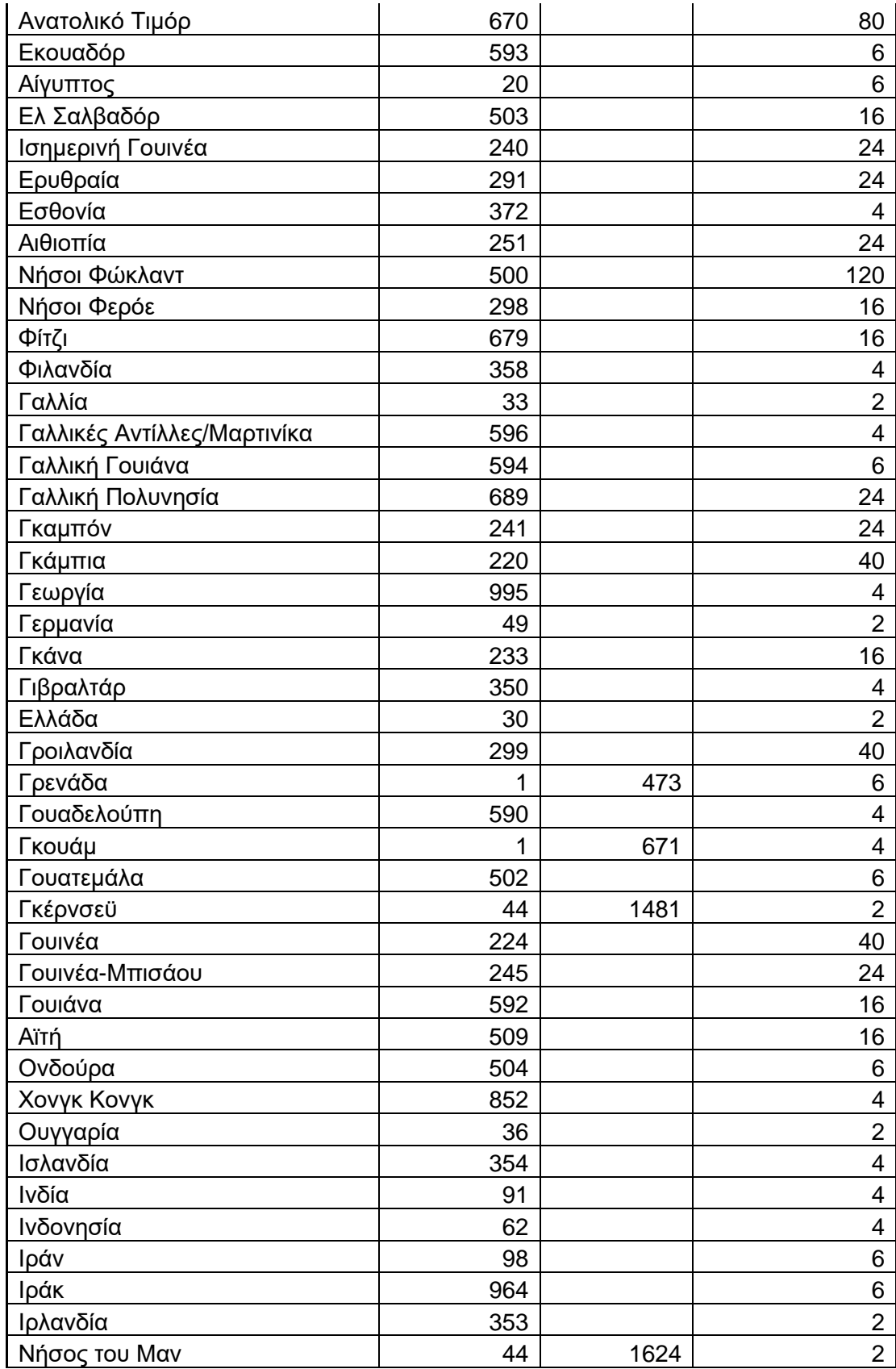

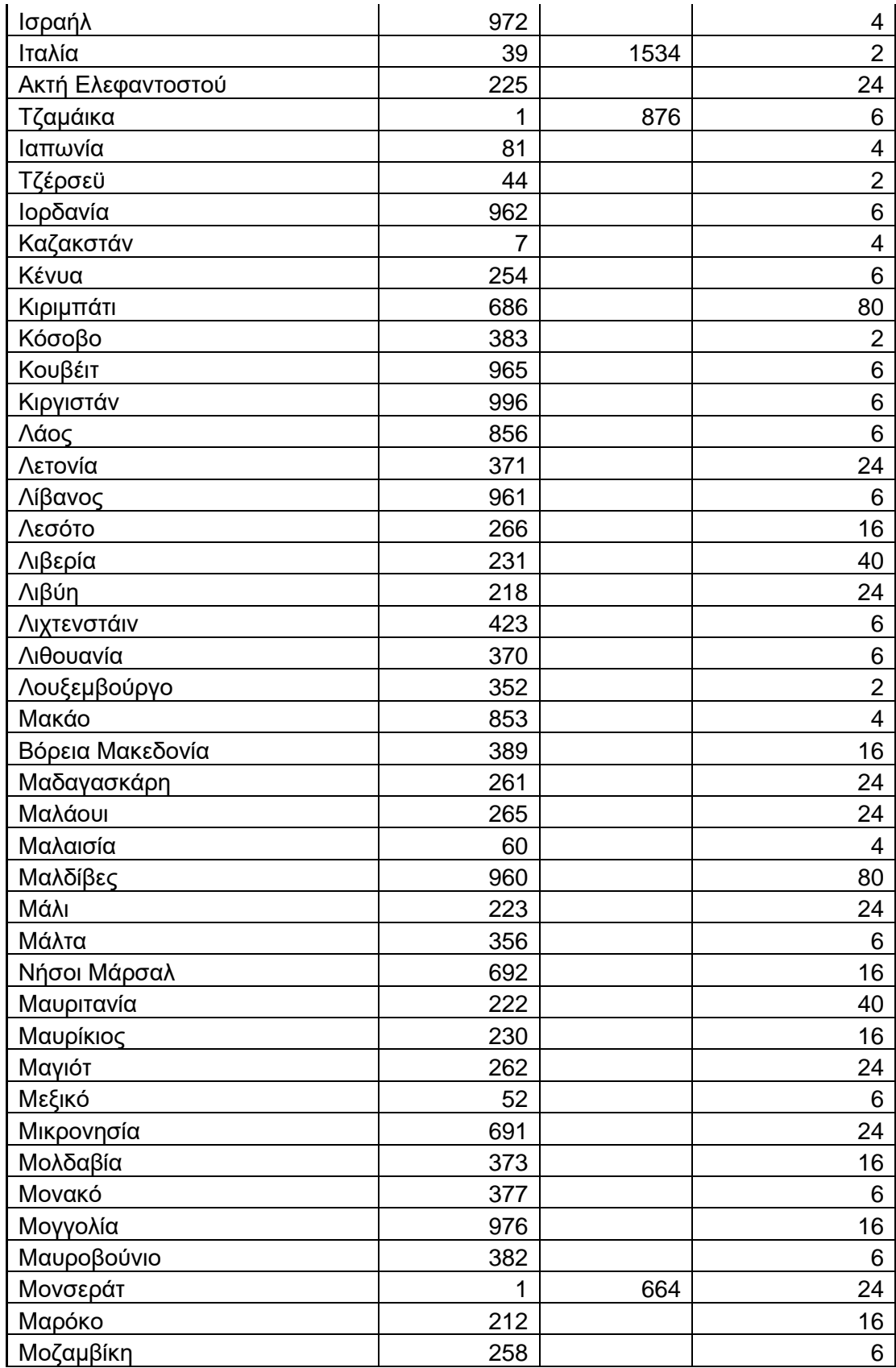

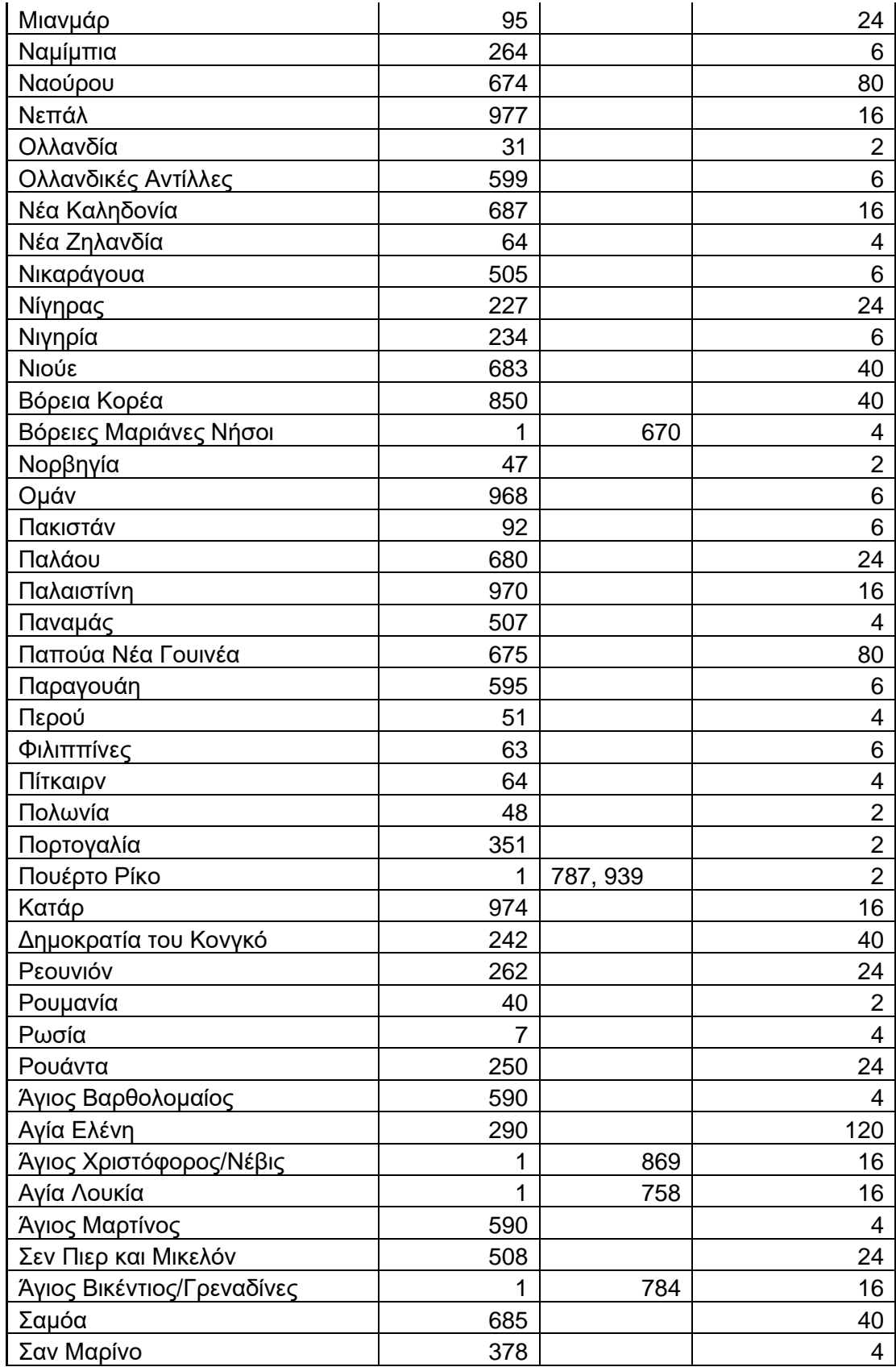

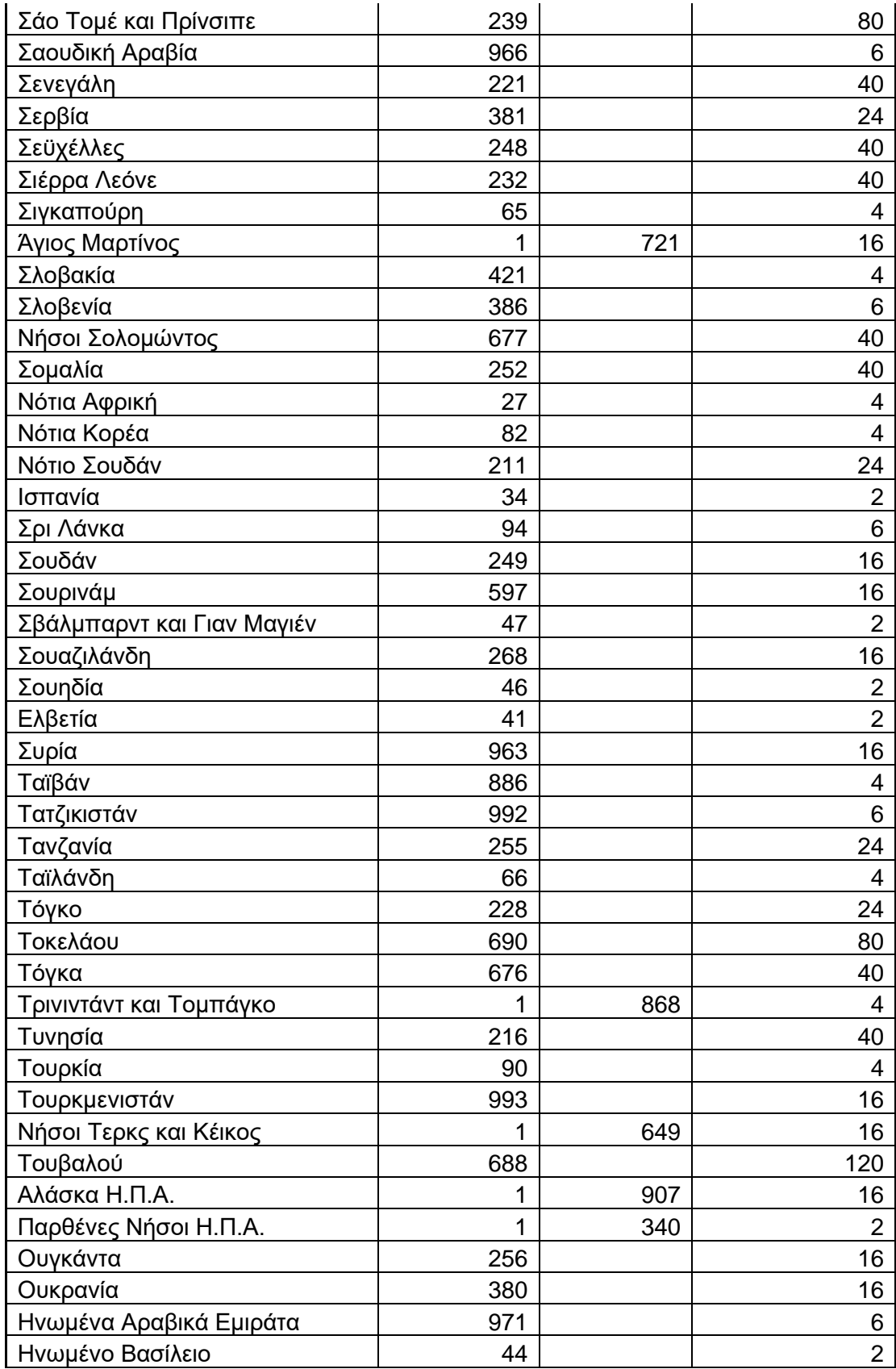

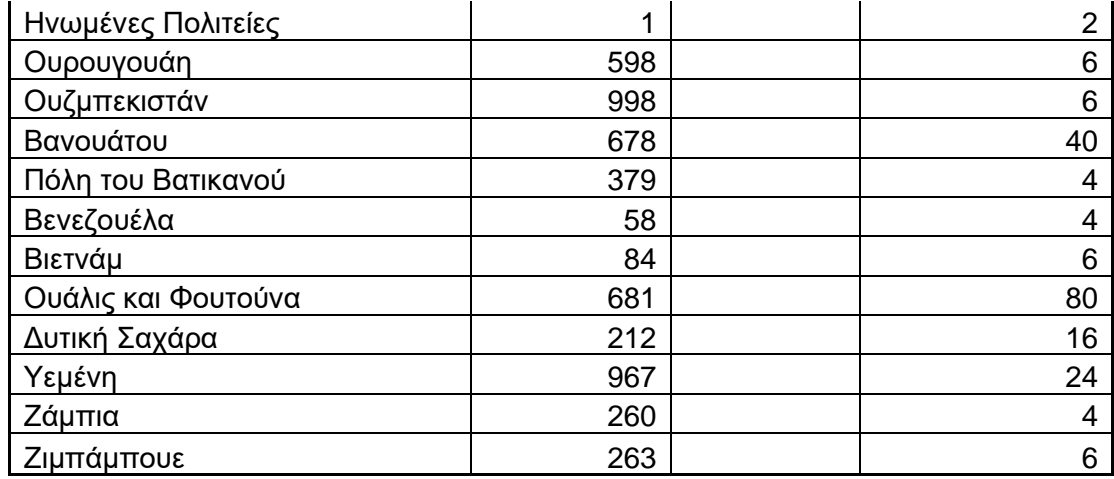